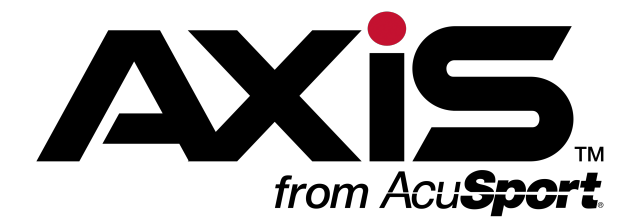

# **Software Update Notes: Version 2.4**

July 2015

<span id="page-0-0"></span>Explore **[Software](http://www.ftparss.com/supportpublic/AXIS_OnlineGuide/AXIS_OnlineGuide.htm#SUN/SUNotes_2-4.htm) Update [Notes](http://www.ftparss.com/supportpublic/AXIS_OnlineGuide/AXIS_OnlineGuide.htm#SUN/SUNotes_2-4.htm)** in the **AXIS [Online](http://www.ftparss.com/supportpublic/AXIS_OnlineGuide/AXIS_OnlineGuide.htm) [Guide](http://www.ftparss.com/supportpublic/AXIS_OnlineGuide/AXIS_OnlineGuide.htm)**

Download this or another **AXIS** document at the **[RTG](http://www.arss.com/manuals) [Library](http://www.arss.com/manuals)**

For technical assistance, email **RTG [Support](mailto:rtgsupport@acusport.com)** or phone 1-800-547-7120

For more about AcuSport RTG products and services, visit the **RTG [Website](http://www.arss.com/)**

Take a software training course at the **[RTG](http://knowledge.acusport.com/) [University](http://knowledge.acusport.com/)**

This document provides an overview of the additions, changes, and improvements available in the version 2.4 update to the AXIS™ Retail Management System software, including the following highlights:

- $\bullet$  [Ribbon](#page-3-0) Menus (page 4)
- [Software](#page-4-0) Update Feature (page 5)
- $\cdot$  [Reports](#page-4-1) (page 5)
- [Ordering](#page-4-2) and Auto Order (page 5)
- $\bullet$  [Accounting](#page-5-0) (page 6)
- Case [Quantities](#page-5-1) and Case UPCs (page 6)
- $\bullet$  [Product](#page-5-2) Kits (page 6)
- $\bullet$  [Pricing](#page-6-0) (page 7)
- Gift [Cards](#page-7-0) (page 8)
- [Layaways](#page-7-1) and Special Orders (page 8)
- Register [Application](#page-7-2) (page 8)

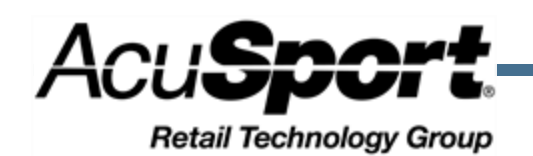

## **Notices**

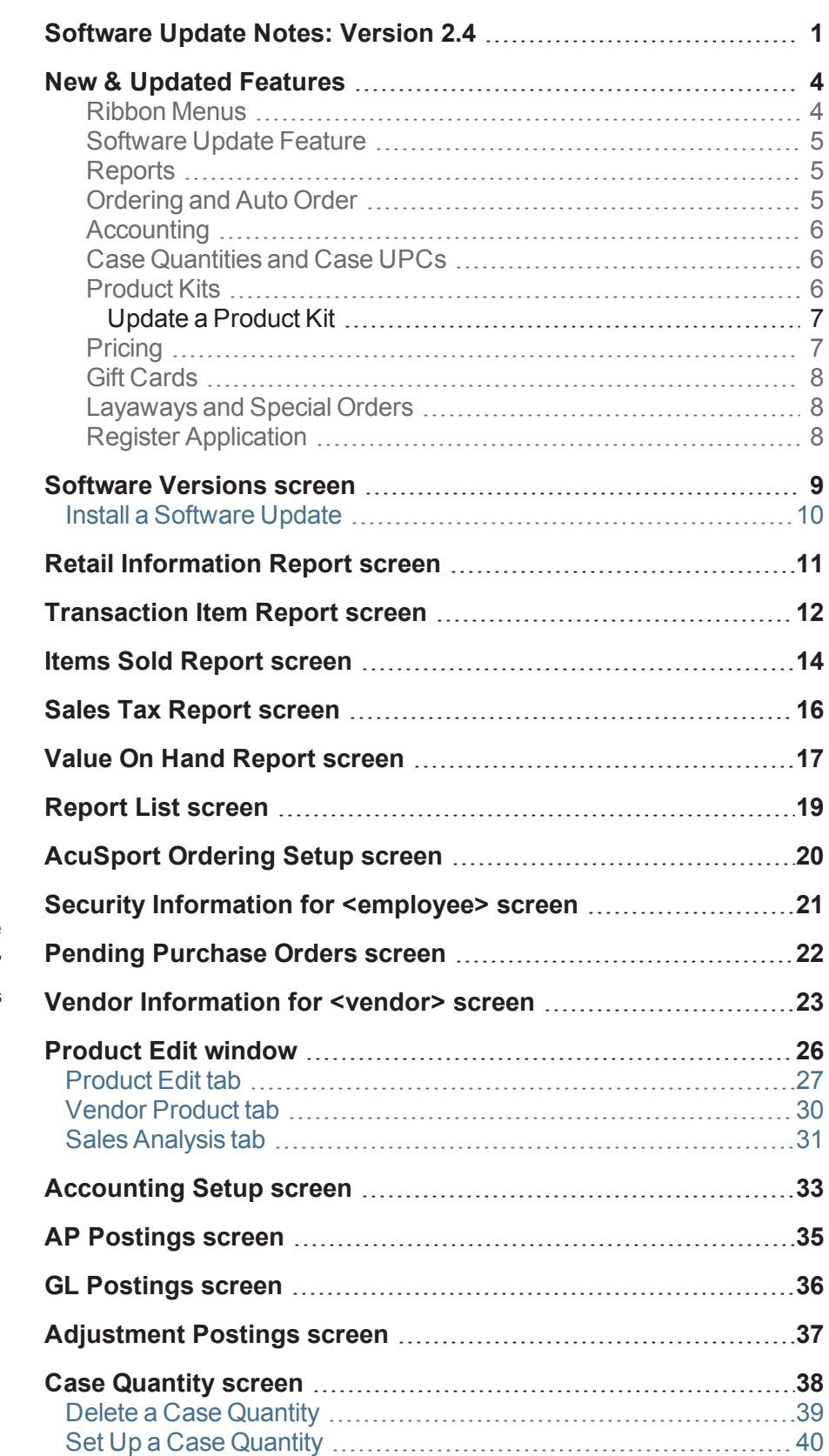

AXIS™ Software Update Notes: Version 2.4 Publication Date: July 2015 Copyright © 2015 AcuSport Corporation. 940 Industrial Drive, Suite 107 Sauk Rapids, MN 56379 1-800-547-7120 All rights reserved. No part of this document may be

reproduced, distributed, performed, displayed, or used to prepare a derivative work without the prior and express written consent of AcuSport Corporation ("AcuSport"). The software described in this document is furnished under a license agreement and may be used only in accordance with the terms and conditions of the license agreement. Information in this document is subject to change without notice, and AcuSport assumes no responsibility for errors.

#### **Trademarks and Credits**

ACUSPORT, AXIS, AXIS Retail Management System (AXIS RMS), AXIS Data Center, AXIS Register, and AXIS E4473 are trademarks of AcuSport and shall not be used without the express written permission of AcuSport.

Other trademarks, such as QuickBooks, are not being used as a trademark herein and are the property of the respective owners.

#### **Legal Counsel**

This program, printed documentation, and documents should not be used as a substitute for professional advice in specific situations. The procedures, images, and examples in this document are for illustrative purposes only and may not be applicable in your setting due to differences in preference, settings, and/or state and local regulations.

The following notice is required by law:

**AcuSport products and services are not a substitute for the advice of an Attorney.**

**You are encouraged to seek the advice of your own attorney concerning the use and legality of this program, documentation, and forms.**

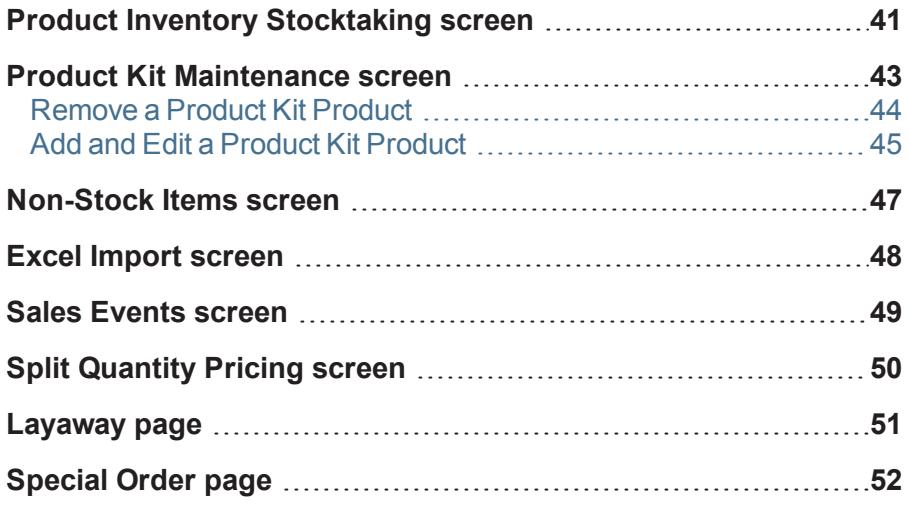

### <span id="page-3-1"></span><span id="page-3-0"></span>**Ribbon Menus**

The following modifications have been made to the ribbon menus in the **Data Center** application.

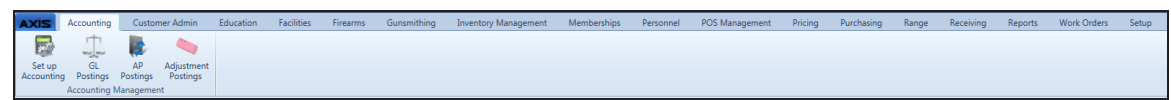

- <sup>l</sup> The **GL Postings** button has replaced the **Post Accounting Entries** button on the **Accounting** ribbon menu. Click this button to display the GL [Postings](#page-35-0) screen (page 36).
- <sup>l</sup> The **AP Postings** button has replaced the **Post AP** button on the **Accounting** ribbon menu. Click this button to display the [AP Postings](#page-34-0) screen (page 35).
- <sup>l</sup> The **Adjustment Postings** button has replaced the **Post Adjustments** button on the **Accounting** ribbon menu. Click this button to display the [Adjustment](#page-36-0) Postings screen (page 37).

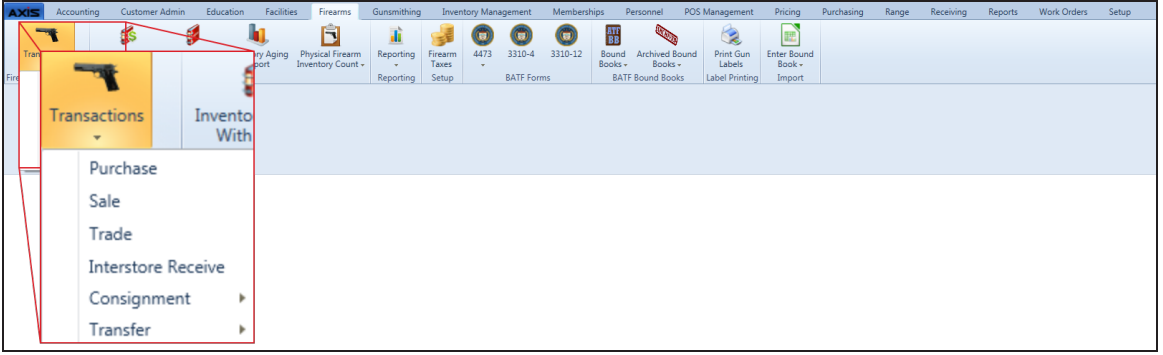

<sup>l</sup> The **Transactions > Stolen Firearm** option has been removed from the **Firearms** ribbon menu. **Note:** If this feature was used previously, contact **RTG Support** for information on reporting missing firearms.

# Voided Items Sold Daily Register Sales Tax Layaway Layaway By Gift Card 12 Month Vendor Reor<br>Transactions Report Report Report Report Item Report List Sales Report Report

- <sup>l</sup> The **Retail Information Report** button has been added to the **Reports** ribbon menu. Click this button to display the Retail [Information](#page-10-0) Report screen (page 11).
- <sup>l</sup> The **Transaction Item Report** button has been added to the **Reports** ribbon menu. Click this button to display the [Transaction](#page-11-0) Item Report screen (page 12).
- <sup>l</sup> The **Daily Info Report**, **Daily Sales Report**, **Sales Item Report**, **Quantity On Hand Report**, **Inventory Turns Report**, **Product Level Snapshots**, and **80/20 Sales Report** buttons have been removed from the **Reports** ribbon menu.

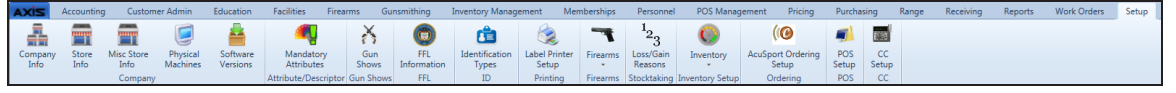

- <sup>l</sup> The **Software Versions** button has been added to the **Setup** ribbon menu. Click this button to display the [Software](#page-8-0) Versions screen (page 9).
- <sup>l</sup> The **AcuSport Ordering Setup** button has been added to the **Setup** ribbon menu. Click this button to display the [AcuSport](#page-19-0) Ordering Setup screen (page 20).
- <sup>l</sup> The **Email Templates** button has been removed from the **Setup** ribbon menu.

### <span id="page-4-0"></span>**Software Update Feature**

The AXIS system now includes a software update feature that automatically downloads the newest version of the software to the server, displays a notice just under the ribbon menu, and allows the user to install the new version from the server to all machines when appropriate. The installation process will temporarily close all AXIS applications on all machines in order to update the software on them. (This feature allows the Retailer to determine when to update to a new version and eliminates the need for RTG Support to remotely access and update the system.) Refer to Install a [Software](#page-9-0) Update (page 10) for more information.

The [Software](#page-8-0) Versions screen (page 9) allows the user to view downloaded versions and select a version for system-wide installation.

<span id="page-4-1"></span>**Note:** The user must be logged in at the server to install a new version.

#### **Reports**

- The new Retail [Information](#page-10-0) Report screen (page 11) allows the user to review and print a comprehensive report showing daily transaction counts and total sales amounts for a selected date range. (This screen replaces the **Daily Info Report** screen.)
- The new [Transaction](#page-11-0) Item Report screen (page 12) allows the user to review and print a report showing individual transactions and the item sales associated with each. (This screen replaces the **Sales Item Report** screen.)
- The updated Items Sold [Report](#page-13-0) screen (page 14) allows the user to review and print a report showing sales of items for a selected date range.
- The updated Sales Tax [Report](#page-15-0) screen (page 16) allows the user to review and print a report showing tax types and the sales associated with each.
- <sup>l</sup> The updated Value On Hand [Report](#page-16-0) screen (page 17) includes **Ext Last Cost** (Extended Last Cost), **GP \$** (Gross Profit Dollars), and **GP %** (Gross Profit Percentage) columns.
- <sup>l</sup> The **Daily Info Report**, **Daily Sales Report**, **Sales Item Report**, **Quantity On Hand Report**, **Inventory Turns**, **Historic Product Levels**, and **Sales Analysis (80/20) Report** screens have been removed.
- <sup>l</sup> The **GL Posting** and **Sales by Sales Associate** reports have been removed from the [Report](#page-18-0) List [screen](#page-18-0) (page 19).

**Note:** For more information about using new reports in place of removed reports, download the **[AXIS](http://www.ftparss.com/supportpublic/AXIS_2-4_ReleaseReportingChart.pdf) 2.4 Release [Reporting](http://www.ftparss.com/supportpublic/AXIS_2-4_ReleaseReportingChart.pdf) Chart**. For more information about the **Retail Information Report**, download the **AXIS Retail [Information](http://www.ftparss.com/supportpublic/AXIS_RetailInformationReportUserGuide.pdf) Report User Guide**.

### <span id="page-4-2"></span>**Ordering and Auto Order**

- The new [AcuSport](#page-19-0) Ordering Setup screen (page 20) allows the user to establish a secure, reliable connection between the AXIS system and AcuSport's **AcuOrder Web Service** to take advantage of improved ordering functionality.
- <sup>l</sup> The **AcuSportOrderingSetup** security role has been added to the Security [Information](#page-20-0) for [<employee>](#page-20-0) screen (page 21). This security role controls access to **AcuSport Ordering Setup** features.
- <sup>l</sup> The Pending [Purchase](#page-21-0) Orders screen (page 22) now requires the **Customer Number** field in the vendor record to be populated for all purchase orders submitted through AcuSport.
- <sup>l</sup> The Vendor [Information](#page-22-0) for <vendor> screen (page 23) no longer displays the **Auto Order** checkbox.
- The [Product](#page-25-0) Edit tab (page 27) in the Product Edit window (page 26) now allows an item to be selected for Auto Order even if AcuSport is not the item's vendor (i.e., the item is not in the vendor product crossreference).
- The AutoOrder feature will not place an order for an item if either of the following is true:
	- **.** The item's **Min** value is 0.
	- **.** The item's **QoH** is a negative value.

### <span id="page-5-0"></span>**Accounting**

- **Fig. The House Account** drop-down on the [Accounting](#page-32-0) Setup screen (page 33) has been moved out of the **Liability Accounts** section to its own location at the bottom of the screen. The user may set up the House Account as a liability or an asset account.
- <sup>l</sup> The **Lock/Unlock** button has been added to the [AP Postings](#page-34-0) screen (page 35), GL [Postings](#page-35-0) screen [\(page](#page-35-0) 36), and [Adjustment](#page-36-0) Postings screen (page 37). This button allows the user to lock a line item to prevent it from posting to the accounting software. The **Type** column allows the user to sort the list according to locked/unlocked status.
- <sup>l</sup> The **Employee** column has been added to the [Adjustment](#page-36-0) Postings screen (page 37).

### <span id="page-5-1"></span>**Case Quantities and Case UPCs**

- The Case [Quantity](#page-37-0) screen (page 38) no longer displays an **Edit** button for individual case quantities. (If a quantity needs to be modified, delete the existing case quantity and create a new one. Refer to [Delete](#page-38-0) a Case [Quantity](#page-38-0) (page 39) and Set Up a Case [Quantity](#page-39-0) (page 40) for more information.)
- The Product Inventory [Stocktaking](#page-40-0) screen (page 41) no longer displays case UPCs as items to be counted in an Inventory Count Group. (Case UPCs may still be scanned during a stocktaking procedure to update selling unit UPC counts.)

### <span id="page-5-2"></span>**Product Kits**

Product kits have been redesigned to provide more accurate information for inventory management and reporting.

- <sup>l</sup> Following the update to version 2.4, **all existing kits must be reviewed and updated** as needed to meet new product kit standards (below). If a product kit does not meet these standards, the user will not be allowed to select it for sale, layaway, work order, etc. Refer to Update a [Product](#page-6-1) Kit (page 7) for more information.
- <sup>l</sup> The Product Kit [Maintenance](#page-42-0) screen (page 43) has replaced the **Product Kit** screen. This screen allows the user to create, edit, and modify product kits and their contents.

**Note:** If a product kit's information is changed through another method (i.e., [Non-Stock](#page-46-0) Items screen [\(page](#page-46-0) 47), Excel Import [screen](#page-47-0) (page 48), etc.), the system will not update the kit.

- A product kit may no longer include the following items:
	- **Eirearms**
	- Serialized non-firearms
	- Range use products
	- Licenses
	- Gift Cards
	- Memberships
	- Classes
	- System generated items
	- Other product kits
- A product kit is a non-stock item and does not have a **QoH** or **Committed** value. The sale, commitment (i.e., layaway, etc.), or return of a product kit is reflected in the values for individual kit items.
- A discount applied to a product kit will be proportionally applied to the individual items in the kit.
- The following screens and reports have been modified to reflect changes to product kit design:
	- **The [Special](#page-51-0) Order page (page 52) in the Register application no longer allows for the selection** of product kits.
	- The Product Maintenance screen no longer displays product kits.
	- The Product Tax screen no longer displays product kits.
	- The Product Inventory [Stocktaking](#page-40-0) screen (page 41) no longer displays product kits.
	- The Markup Categories screen no longer allows the selection of product kits.
	- The [Non-Stock](#page-46-0) Items screen (page 47) displays product kits, but it should not be used to modify a kit's information.
	- The Excel Import [screen](#page-47-0) (page 48) should not be used to add a product kit to the database.
	- The [Transaction](#page-11-0) Item [Report](#page-13-0) screen (page 12) and Items Sold Report screen (page 14) display information for individual items rather than kit UPCs.
	- The Retail [Information](#page-10-0) Report screen (page 11) displays sales information for individual items by their department rather than kit UPCs.
	- The Sales Tax [Report](#page-15-0) screen (page 16) displays sales information for the kit UPCs and total taxes for the items they contain.

### <span id="page-6-1"></span>**Update a Product Kit**

Complete the following procedure to update existing product kits to meet version 2.4 standards.

**Note:** If an existing kit is suspended, on layaway, on special order, on a work order, or part of a return when the system software updates, it will be considered a Historical Kit and will function and display as it did prior to the software update (i.e., as a kit rather than individual items). If desired, a suspended kit may be updated to reflect the new standards before it is unsuspended.

- 1. Navigate to the Product Kit [Maintenance](#page-42-0) screen (page 43).
- 2. Click a product kit's **Edit** button to display its **Product Edit** window.
- 3. Edit the kit's **Price** (and other information as needed) to reflect changes that will be made.
- 4. Click the **Submit** button to update the kit on the **Product Kit Maintenance** screen.
- 5. Complete the following procedure to update the products included in the kit:
	- 1. Click the updated kit to display its **Product Kit Items** record.
	- 2. Remove products that are no longer allowed in product kits. **Note:** Refer to [Remove](#page-43-0) a Product Kit Product (page 44) for more information.
	- 3. Add additional products and modify each product's **Quantity** as needed. **Note:** Refer to Add and Edit a [Product](#page-44-0) Kit Product (page 45) for more information.
	- 4. Edit the **Adjusted Retail Price** for each individual product as appropriate to make the total of all **Ext Retail Price** values equal to the **Kit Price** value. **Note:** When the total equals the **Kit Price** value, the **Remaining** value will equal "\$0.00."
	- 5. Click the **Submit** button to display a save confirmation window.
	- 6. Click the **Close** button to close the window.
- <span id="page-6-0"></span>6. Repeat as needed for additional product kits.

### **Pricing**

Pricing features have been redesigned to provide greater control over retail price adjustments.

- <sup>l</sup> Following the update to version 2.4, **all split quantity pricing events must be reviewed and updated** as needed to meet new pricing standards (below). If a split quantity pricing event is not updated, the system will not provide a reduced price to the **Register** application.
- Discounts are now entered as positive numbers. (Users no longer need to enter minus symbols when assigning values to percentage and dollar discounts.)
- The Sales [Events](#page-48-0) screen (page 49) now provides three methods (percentage discount, dollar amount discount, and flat price) for defining an item's sales price.
- <span id="page-7-0"></span><sup>l</sup> The Split [Quantity](#page-49-0) Pricing screen (page 50) has replaced the **Split Quantity Events** screen.

### **Gift Cards**

Gift card functionality has been refined and streamlined for better reporting and consistency.

- The system now recognizes a standard Gift Card product with the following characteristics:
	- Its UPC is 6789678967896789. (This number is reserved for the Gift Card product and may not be assigned to another product.)
	- **.** Its UPC and Receipt Description fields may not be modified.
	- $\bullet$  It is an active, non-stock item.
	- $\bullet$  It cannot be assigned a tax.
	- $\bullet$  It cannot be deleted.
	- $\bullet$  It cannot be cloned.
	- Custom gift card products are no longer permitted. No other product may have "Gift Card" in its **Receipt Description** field.
- During the update to version 2.4, the system automatically reviews and revises the product database to standardize gift card offerings:
	- If the standard Gift Card product does not exist in the database, the system creates it.
	- If additional (non-standard) Gift Card products exist, the system modifies each product by removing any ReservedProductIDs, setting it to inactive, and transferring its usage history to the standard Gift Card product.
- When a gift card is redeemed but not completely emptied, the transaction receipt will display the card's remaining balance.

### <span id="page-7-1"></span>**Layaways and Special Orders**

- <sup>l</sup> The **Non Taxable Sales** checkbox has replaced the **Tax Exempt** checkbox on the [Layaway](#page-50-0) page [\(page](#page-50-0) 51) and the [Special](#page-51-0) Order page (page 52) in the **Register** application.
- Layaway and special order items now display on the initial receipt and on reprints of the receipt.
- <sup>l</sup> The **Select Layaway/Special Order if applicable** drop-down has replaced the **Select layaway if applicable** drop-down on the firearm selection screen that appears during the Process a 4473 Form procedure. When a customer's 4473 form is being processed, his/her layaway and special order firearms may be selected from this drop-down.

### <span id="page-7-2"></span>**Register Application**

<sup>l</sup> The **Paid Out** button on the **Cash Register** screen is no longer selectable during an active transaction. **Note:** Payouts distributed via check are not included in reports and do not transfer to the Accounting module.

<span id="page-8-0"></span>The **Software Versions** screen allows the user to view downloaded versions of system software and select a version for system-wide installation.

**Note:** The user must be logged in at the server to initiate installation of a new version.

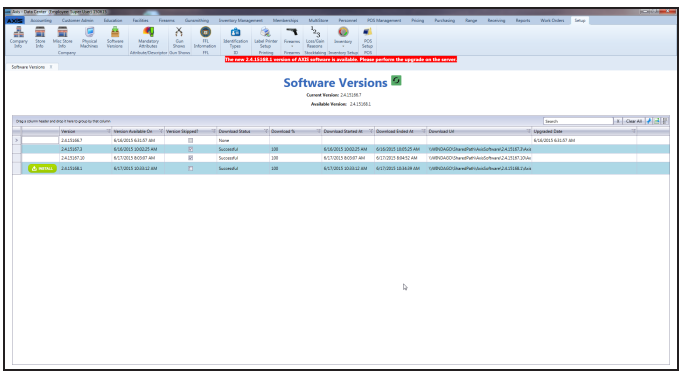

#### **Access**

1. Log In to the Data Center Application to display the **Data Center Main Menu** screen.

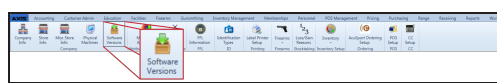

2. Select **Setup > Software Versions** from the main menu to display the **Software Versions** screen.

#### **Procedures**

• Manage Software Versions

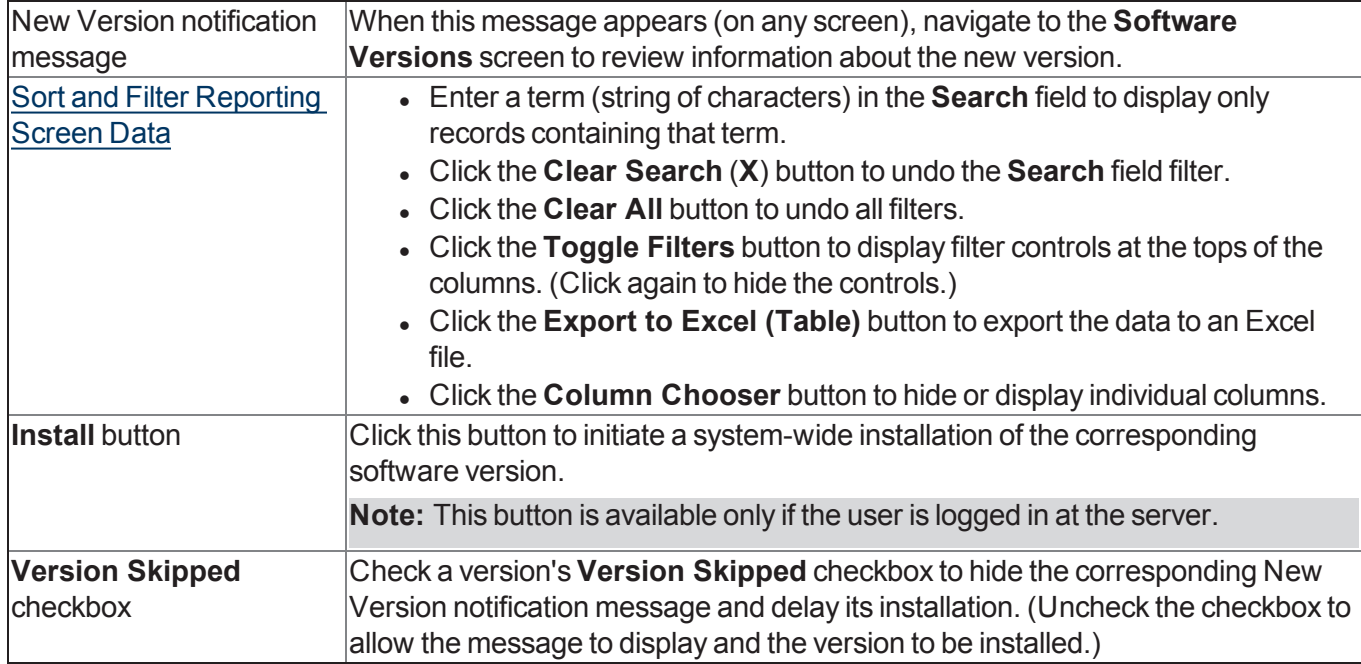

### <span id="page-9-0"></span>**Install a Software Update**

Complete the following procedure to install a new version of software on all machines in the **AXIS** system. **Note:** This procedure may only be initiated from the server.

1. Wait for the new software version to download to the server.

**Note:** The [Software](#page-8-0) Versions screen (page 9) allows the user to view the progress and history of software downloads and provides an alternate method for installing new software.

- 2. Complete the following procedure on the server to install the new software version on all **AXIS** system machines:
	- 1. If possible, close all **AXIS** workstation applications.

**Note:** The system will automatically close all **AXIS** workstation applications during the installation procedure. It may be preferable to manually close these applications prior to installation to give users adequate opportunity to save their work.

- 2. Log In to the Data Center Application on the server to display an installation confirmation window.
- 3. Click the **Install** button to install the software and close the window.

**Note:** The system displays a closure warning message on every active **AXIS** workstation, informing the machine's user that the open **AXIS** application will automatically close in a number of minutes. The user should take this opportunity to save his/her work.

- 4. When all machines have been updated, a successful update message window appears on the server screen.
- 5. Click the **OK** button to close this window.
- 3. Complete the following procedure on each **AXIS** system machine:

**Note:** This procedure must be performed on every machine that runs **AXIS** software in order to finish the installation process. It may only be completed if the user has **Administrator** rights.

- 1. Open the **AXIS** application to display an installation confirmation window.
- 2. Click the **Install** button to install the software and close the window.
- 3. Log In.

<span id="page-10-0"></span>The **Retail Information Report** screen allows the user to review and print a comprehensive report showing daily transaction counts and total sales amounts for a selected date range.

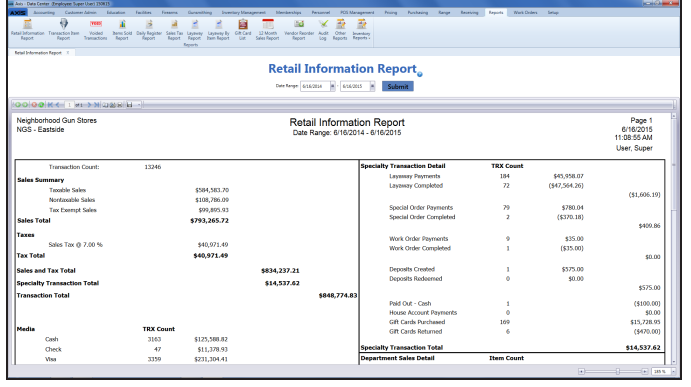

#### **Access**

1. Log In to the Data Center Application to display the **Data Center Main Menu** screen.

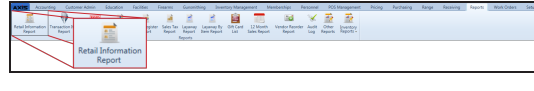

2. Select **Reports > Retail Information Report** from the main menu to display the **Retail Information Report** screen.

#### **Procedures**

• Use the Retail Information Report

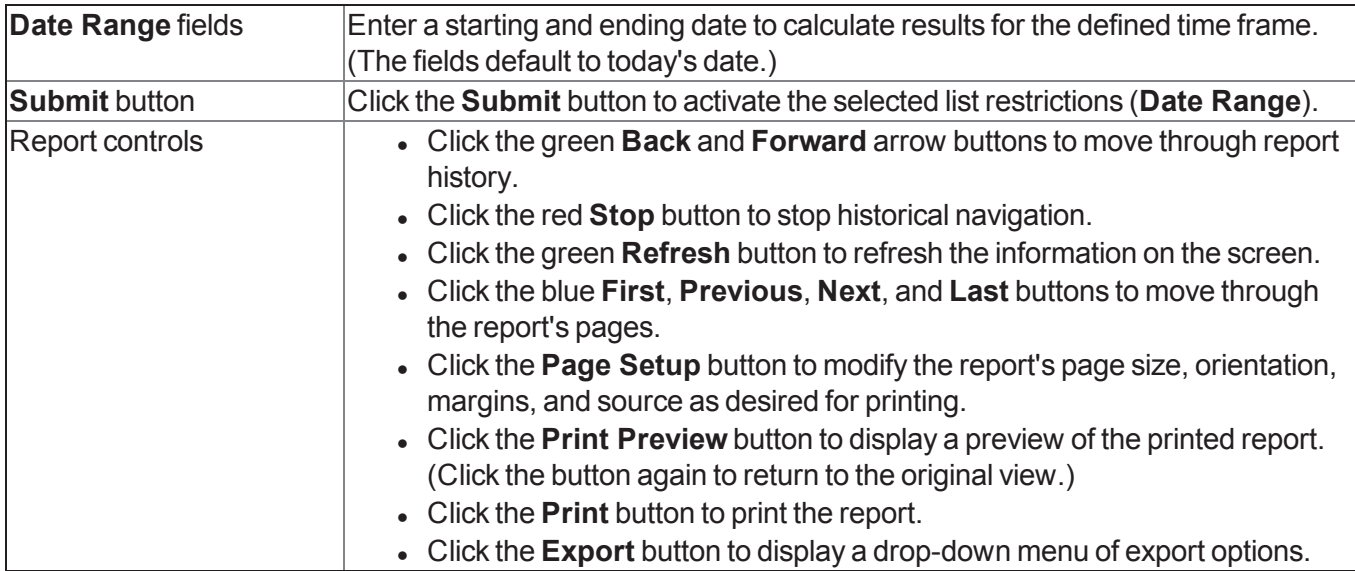

<span id="page-11-0"></span>The **Transaction Item Report** screen allows the user to review and print a report showing transactions and the item sales associated with each.

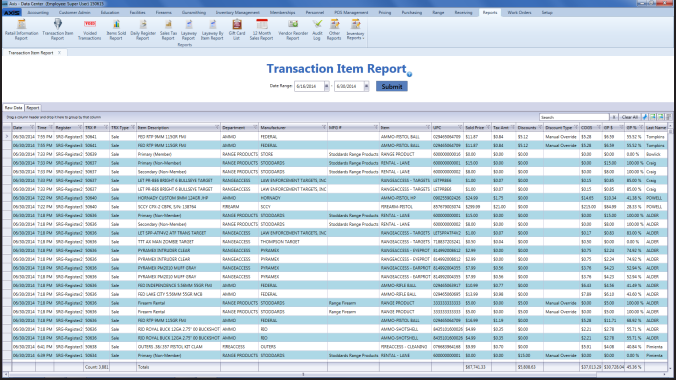

#### **Access**

1. Log In to the Data Center Application to display the **Data Center Main Menu** screen.

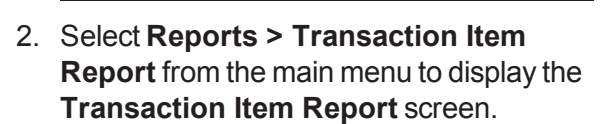

ELBE BYBB

#### **Procedures**

 $\overline{\bigoplus}$ 

• Use the Transaction Item Report

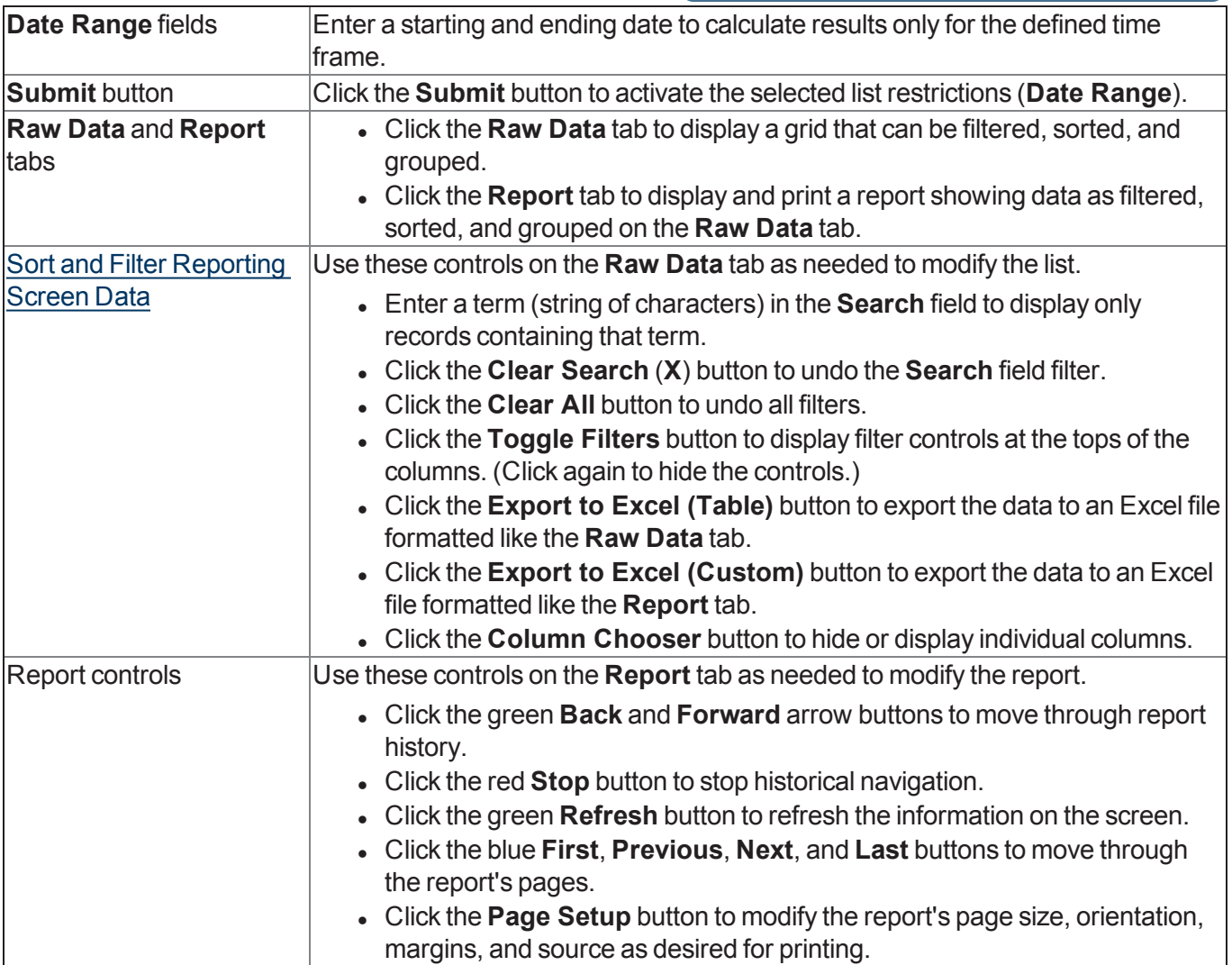

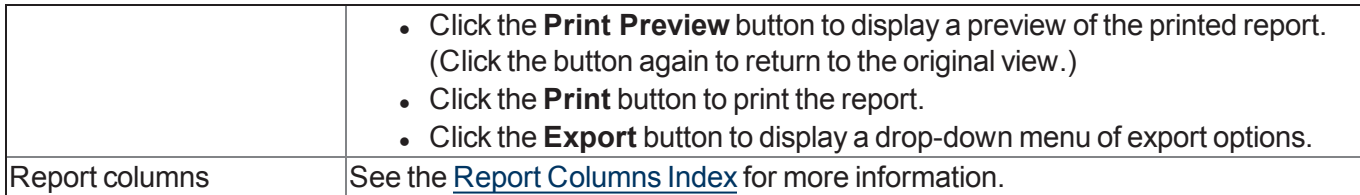

<span id="page-13-0"></span>The **Items Sold Report** screen allows the user to review and print a report showing sales of items for a selected date range.

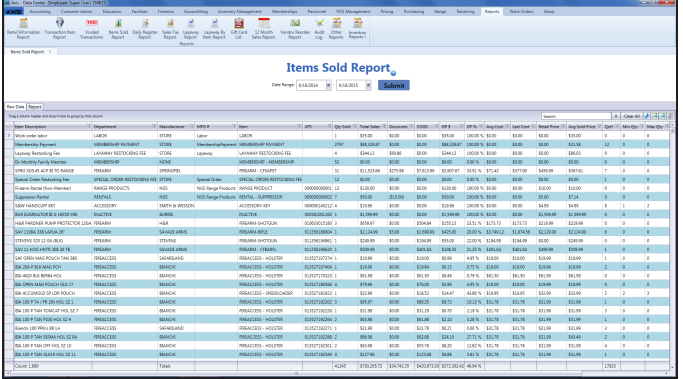

#### **Access**

1. Log In to the Data Center Application to display the **Data Center Main Menu** screen.

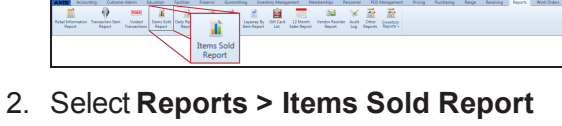

from the main menu to display the **Items Sold Report** screen.

#### **Procedures**

• Use the Items Sold Report

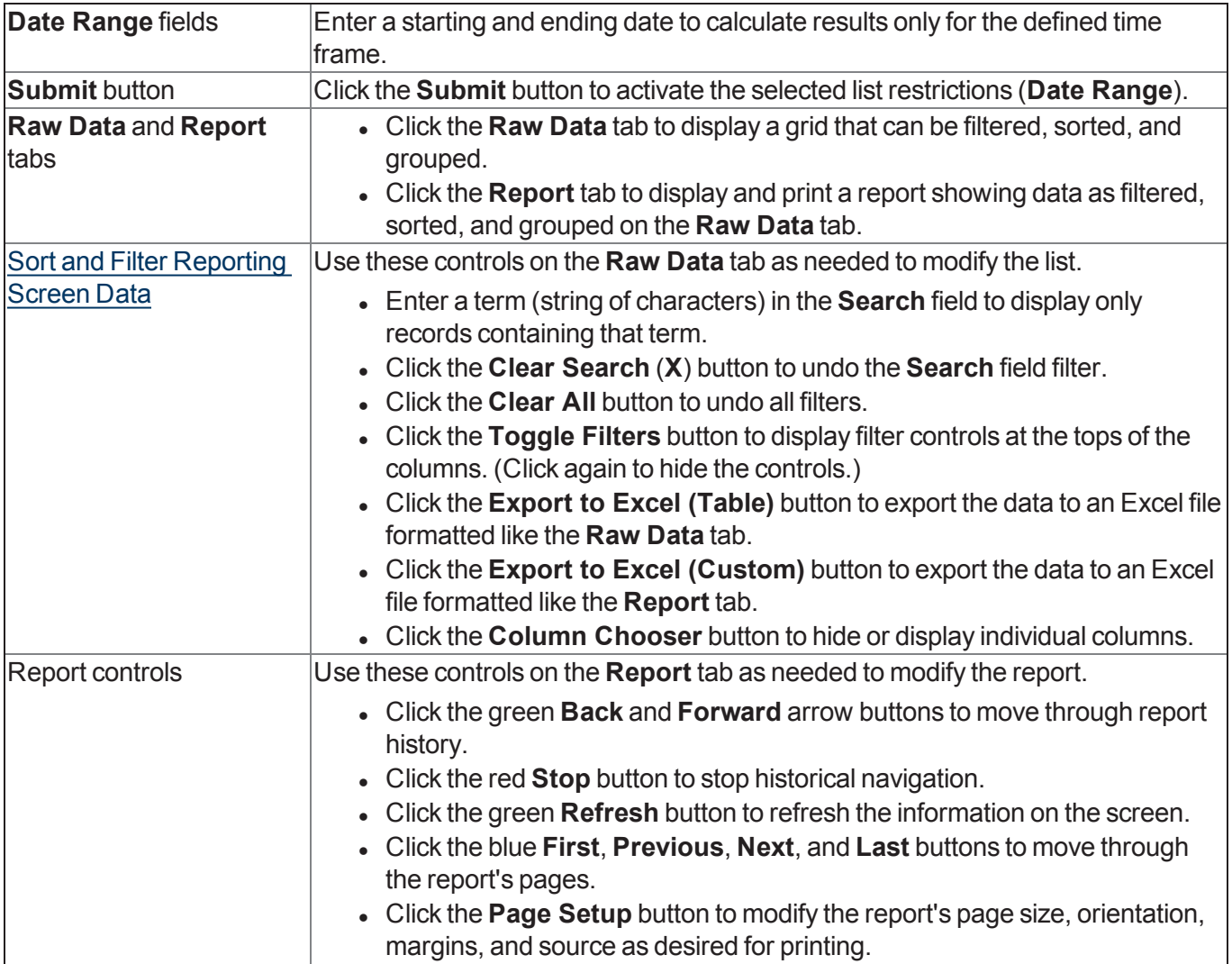

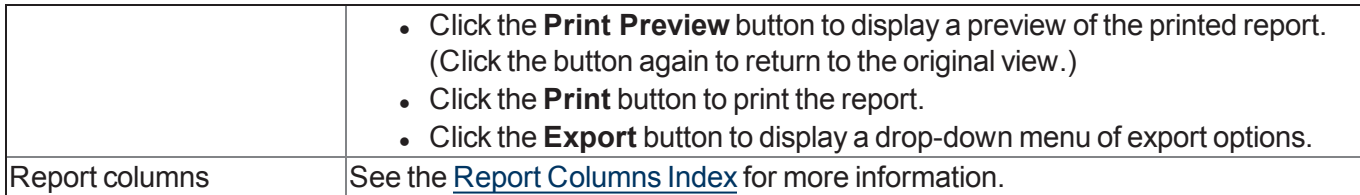

<span id="page-15-0"></span>The **Sales Tax Report** screen allows the user to review and print a report showing tax types and the sales associated with each.

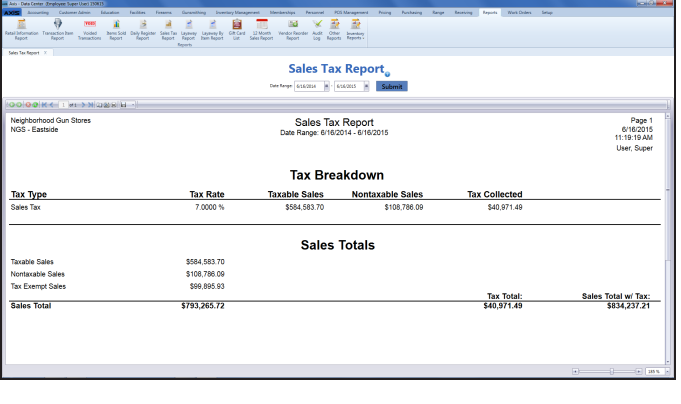

#### **Access**

1. Log In to the Data Center Application to display the **Data Center Main Menu** screen.

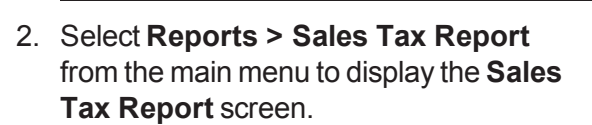

#### **Procedures**

• Use the Sales Tax Report

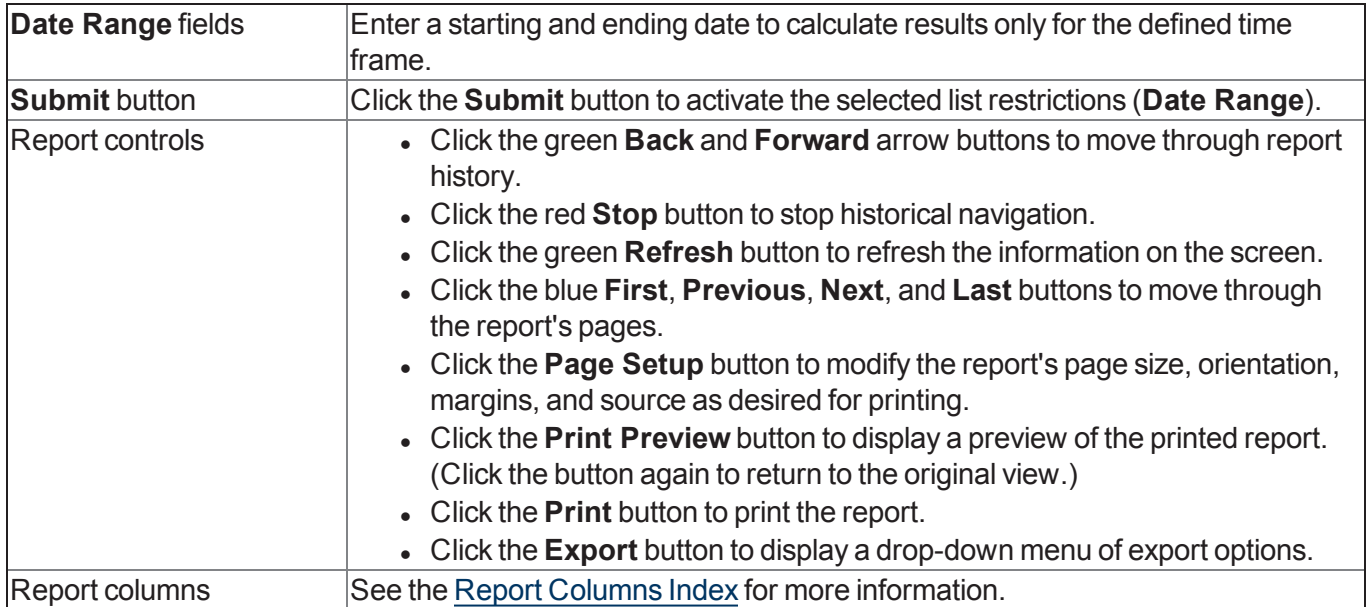

<span id="page-16-0"></span>The **Value On Hand Report** screen allows the user to review and print a report showing the quantity, total costs, and total value for every item in inventory.

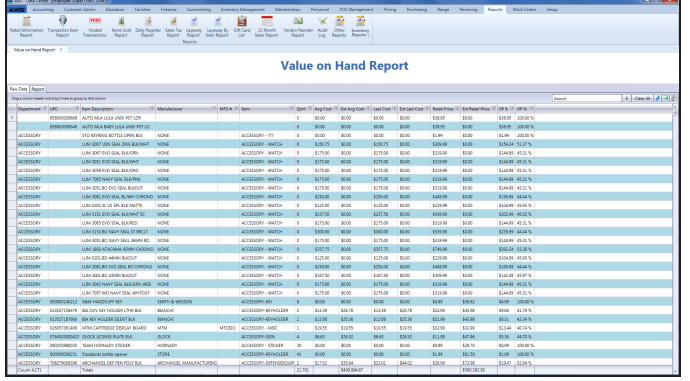

#### **Access**

1. Log In to the Data Center Application to display the **Data Center Main Menu** screen.

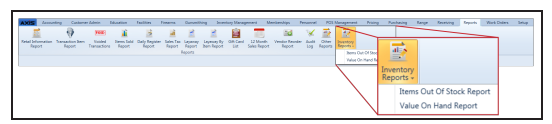

2. Select **Reports > Inventory Reports > Value On Hand Report** from the main menu to display the **Value On Hand Report** screen.

#### **Procedures**

**Features**

• Use the Value On Hand Report

**Raw Data** and **Report** tabs **.** Click the **Raw Data** tab to display a grid that can be filtered, sorted, and grouped. **Click the Report** tab to display and print a report showing data as filtered, sorted, and grouped on the **Raw Data** tab. Sort and Filter Reporting Screen Data Use these controls on the **Raw Data** tab as needed to modify the list. **Enter a term (string of characters) in the Search field to display only** records containing that term. <sup>l</sup> Click the **Clear Search** (**X**) button to undo the **Search** field filter. **.** Click the **Clear All** button to undo all filters. **.** Click the **Toggle Filters** button to display filter controls at the tops of the columns. (Click again to hide the controls.) <sup>l</sup> Click the **Export to Excel (Table)** button to export the data to an Excel file formatted like the **Raw Data** tab. **.** Click the **Column Chooser** button to hide or display individual columns. Report controls Use these controls on the **Report** tab as needed to modify the report. **.** Click the green **Back** and **Forward** arrow buttons to move through report history. **.** Click the red **Stop** button to stop historical navigation. **.** Click the green **Refresh** button to refresh the information on the screen. <sup>l</sup> Click the blue **First**, **Previous**, **Next**, and **Last** buttons to move through the report's pages. **.** Click the **Page Setup** button to modify the report's page size, orientation, margins, and source as desired for printing. **.** Click the **Print Preview** button to display a preview of the printed report. (Click the button again to return to the original view.) **.** Click the **Print** button to print the report.

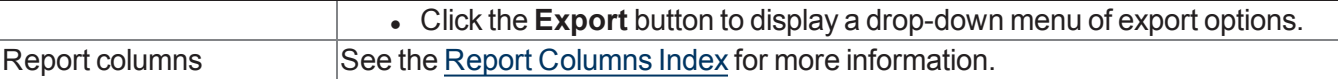

<span id="page-18-0"></span>The **Report List** screen allows the user to access, review, and print a variety of reports.

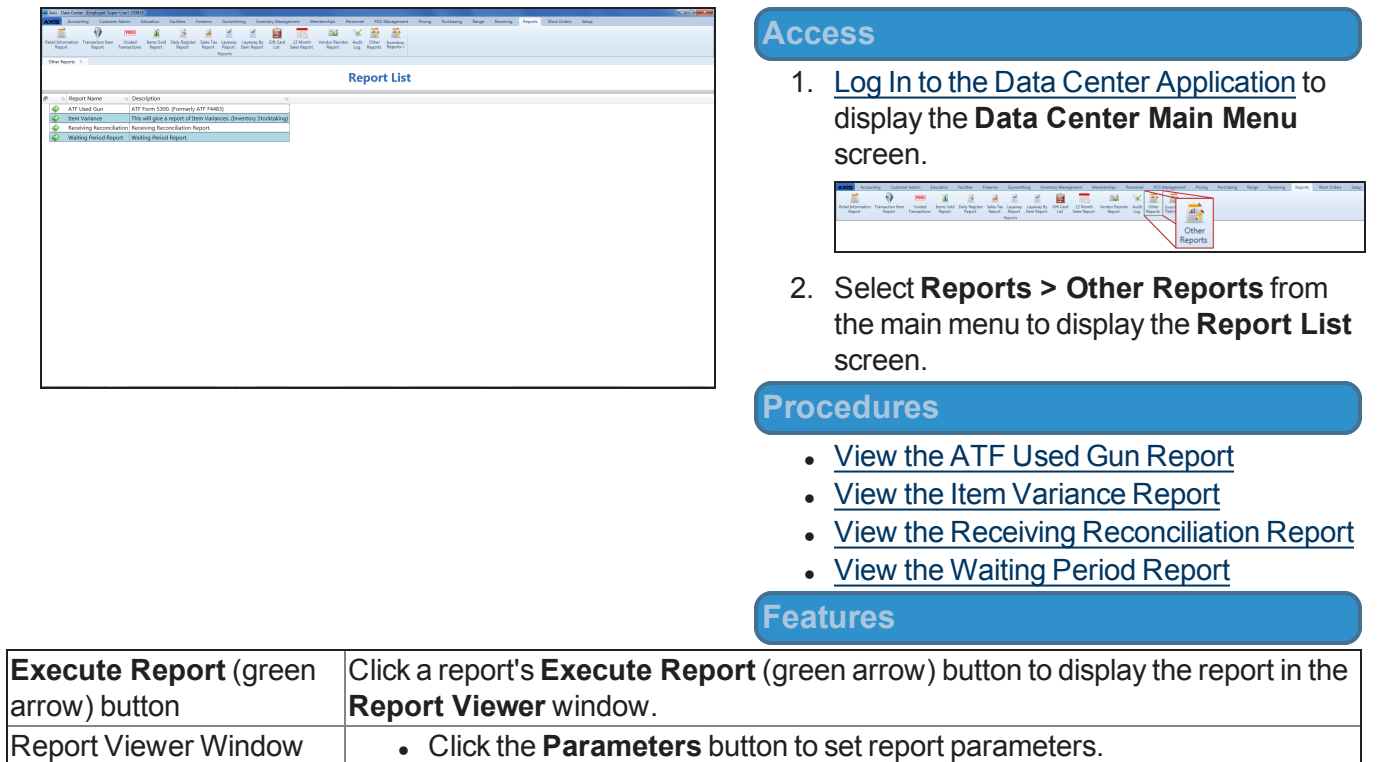

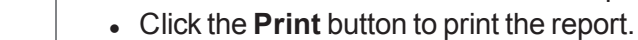

**Click the Export** button to save the report as an electronic file.

controls

<span id="page-19-0"></span>The **AcuSport Ordering Setup** screen allows the user to establish a secure, reliable connection between the AXIS system and AcuSport's **AcuOrder Web Service**.

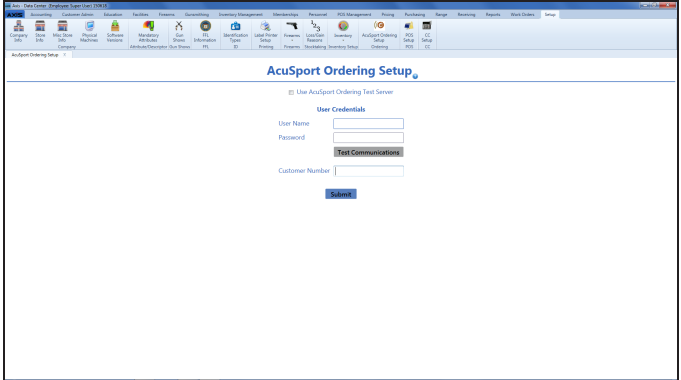

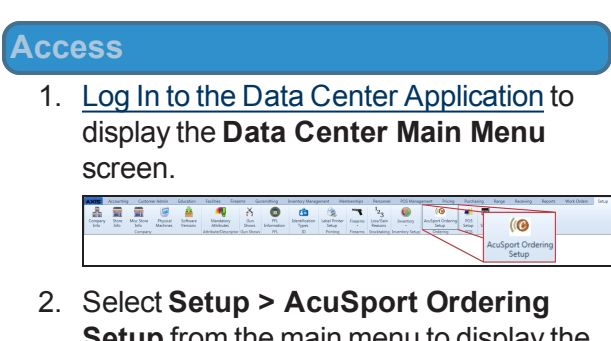

**Setup** from the main menu to display the **AcuSport Ordering Setup** screen.

**Note:** A user must be granted the **AcuSportOrderingSetup** security role to use this feature.

#### **Procedures**

• Set Up AcuSport Ordering

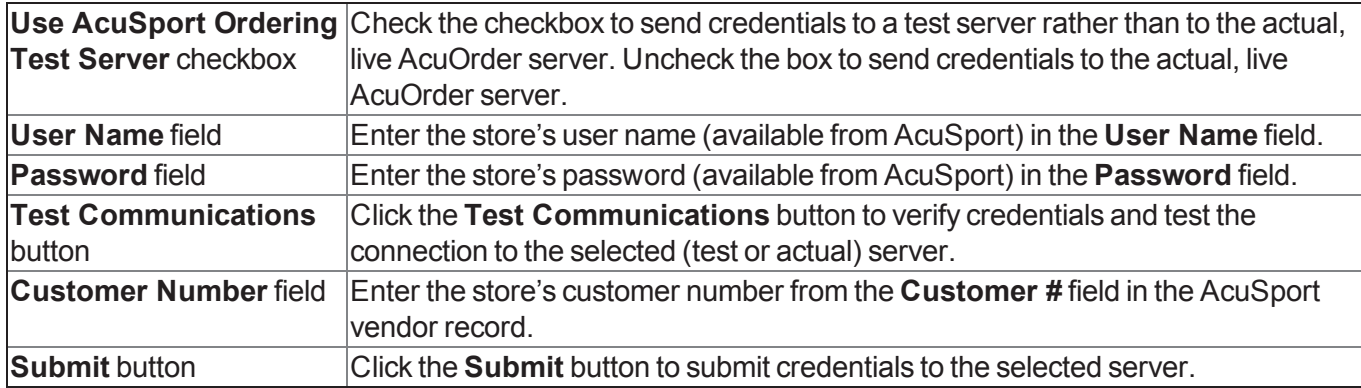

<span id="page-20-0"></span>The **Security Information for <employee>** screen allows the user to manage an employee's login ID, password, and security roles.

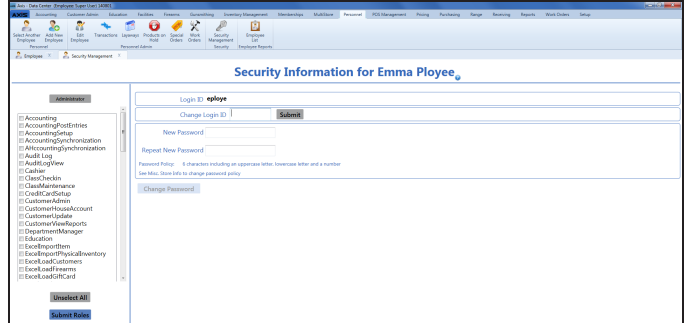

#### **Access**

- 1. Log In to the Data Center Application to display the **Data Center Main Menu** screen.
- 2. Select an Employee.

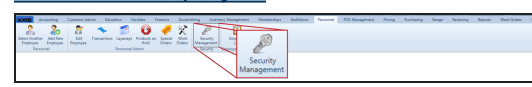

3. Select **Personnel > Security Management** from the main menu to display the employee's **Security Information for <employee>** screen.

#### **Procedures**

- Manage an Employee's System **Credentials**
- Modify an Employee's Login ID
- Modify an Employee's Password
- Select an Employee's Security Roles

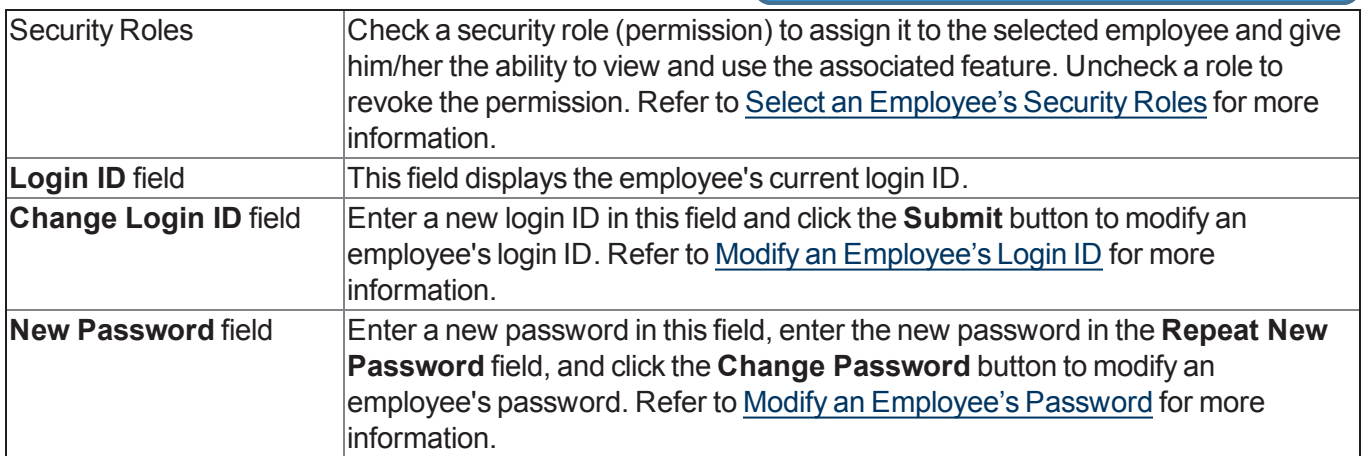

<span id="page-21-0"></span>The **Pending Purchase Orders** screen allows the user to review, modify, and process a pending purchase order.

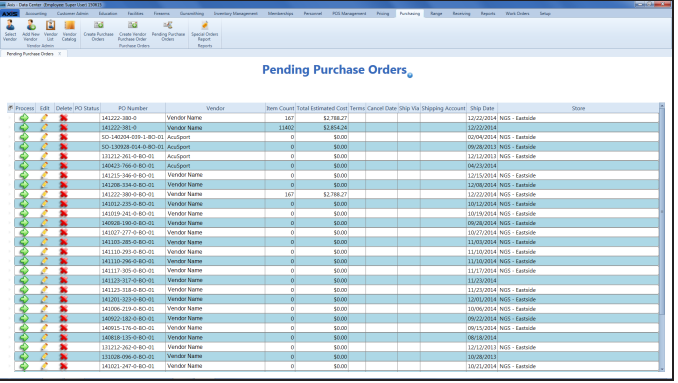

#### **Access**

1. Log In to the Data Center Application to display the **Data Center Main Menu** screen.

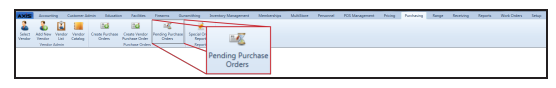

2. Select **Purchasing > Pending Purchase Orders** from the main menu to display the **Pending Purchase Orders** screen.

#### **Procedures**

- Manage a Pending Purchase Order
- Modify a Pending Purchase Order
- Process a Pending Purchase Order
- Delete a Pending Purchase Order

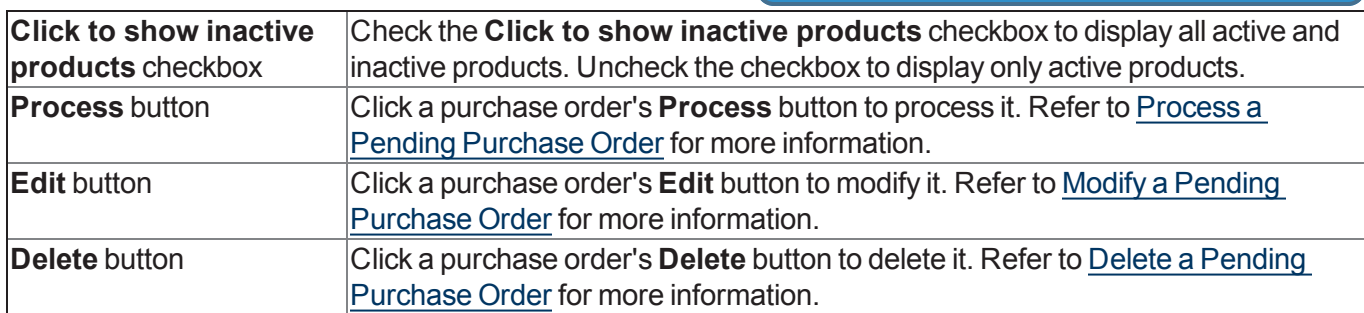

<span id="page-22-0"></span>The **Vendor Information for <vendor>** screen allows the user to create and modify a vendor record.

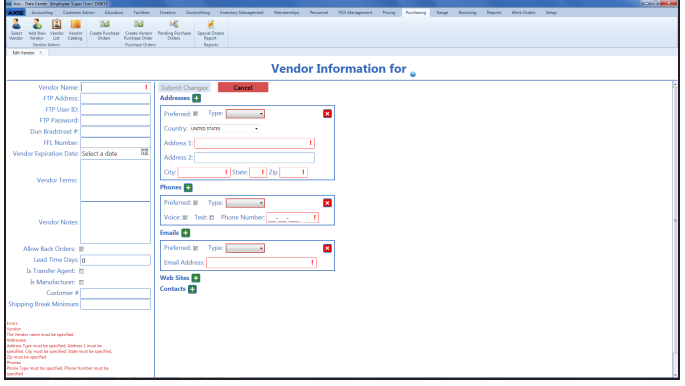

#### **Access**

- 1. Log In to the Data Center Application to display the **Data Center Main Menu** screen.
- 2. Complete one of the following procedures as appropriate to display the **Vendor Information for <vendor>** screen:
	- <sup>l</sup> Select **Purchasing > Add New Vendor** from the main menu to create a new vendor record.
	- <sup>l</sup> Select **Purchasing > Select Vendor** from the main menu and Select a Vendor to modify an existing vendor record.

#### **Procedures**

- Create a Vendor Record
- Modify a Vendor Record
- Manage Vendor Contacts

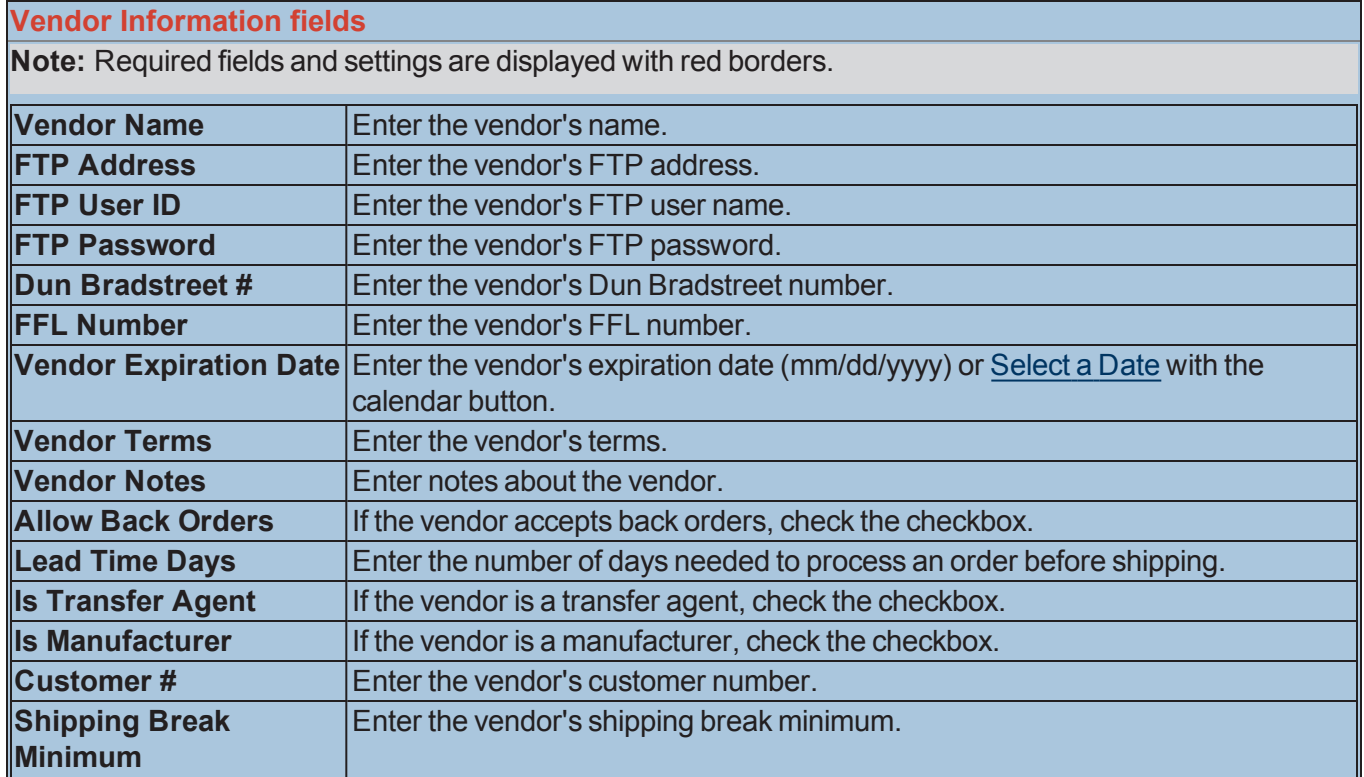

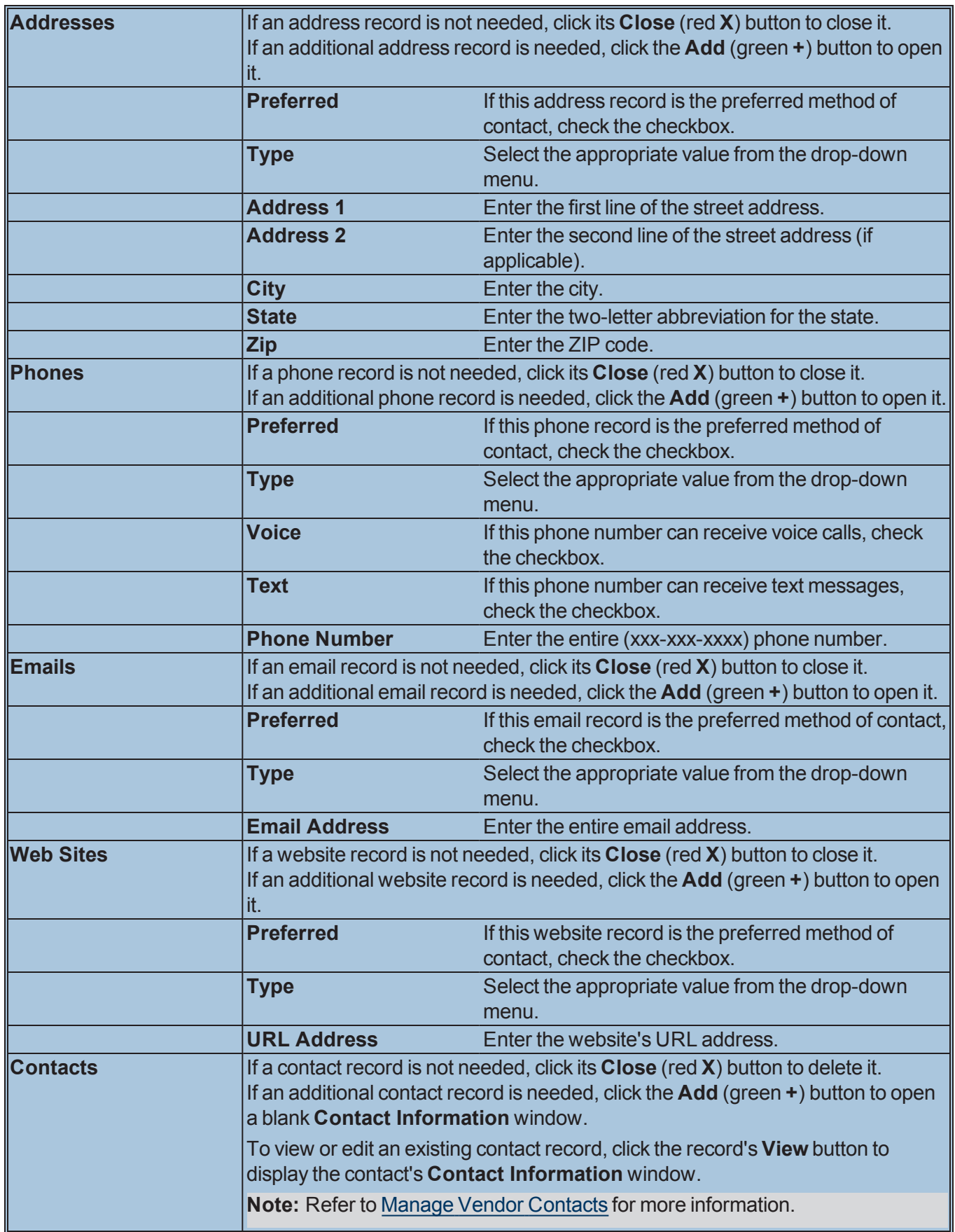

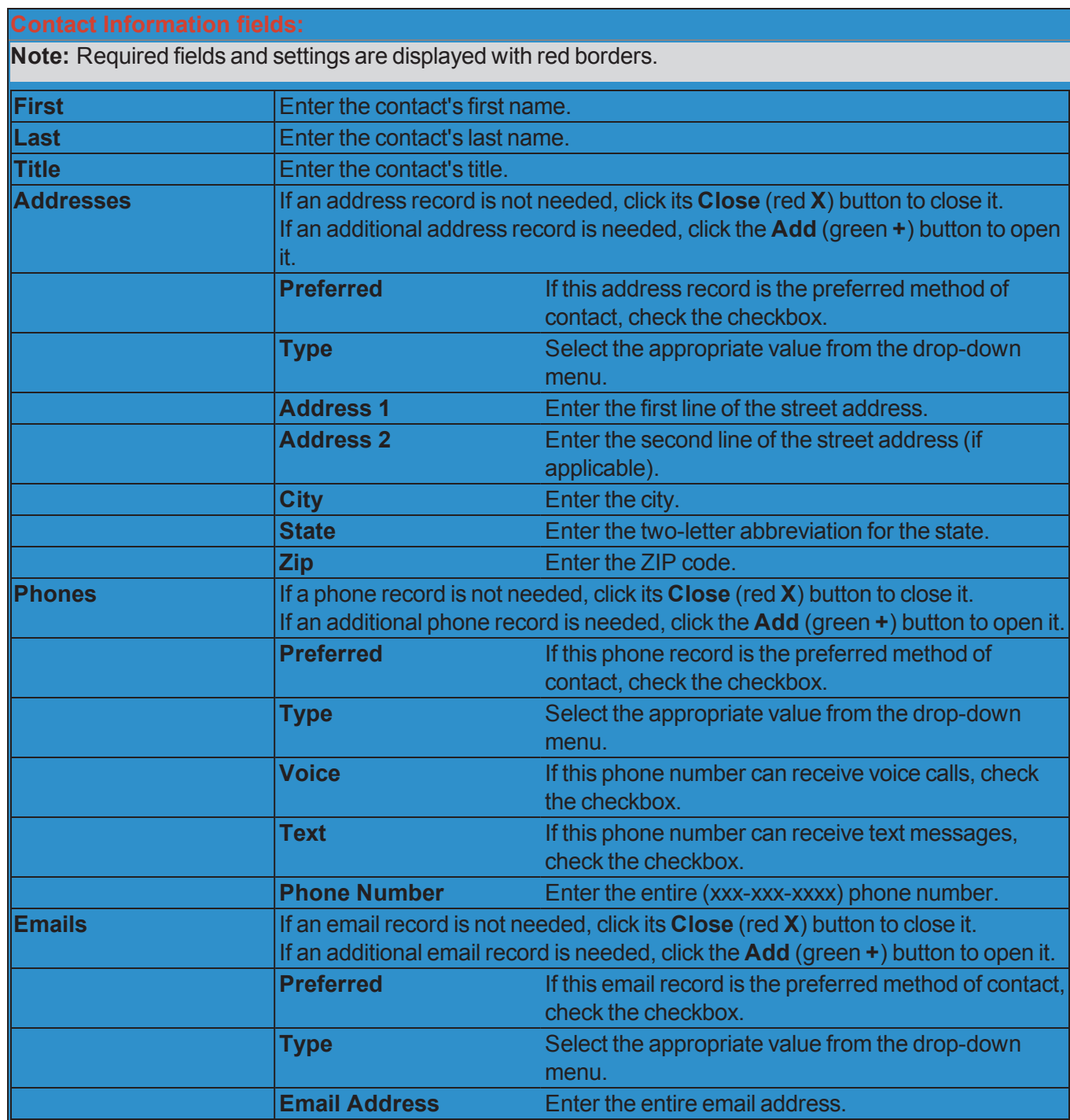

<span id="page-25-0"></span>The **Product Edit** window allows the user to define a product's characteristics, control inventory and ordering levels; set receiving options; and review and utilize sales analytics.

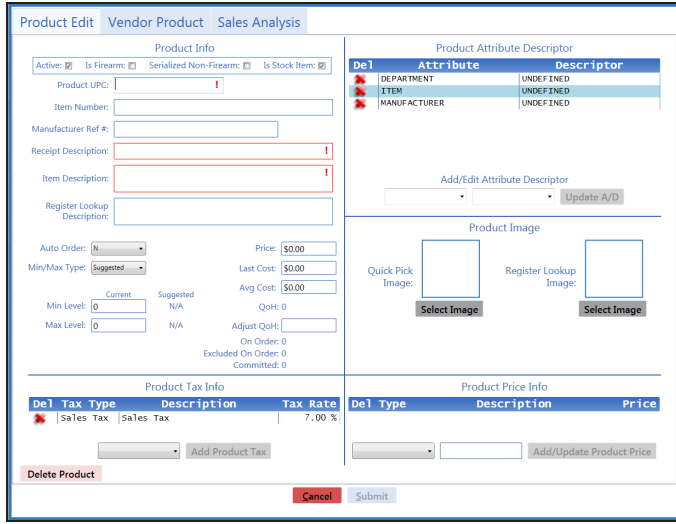

#### **Access**

1. Log In to the Data Center Application to display the **Data Center Main Menu** screen.

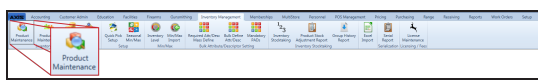

- 2. Select **Inventory Management > Product Maintenance** from the main menu to display the **Product Maintenance** screen.
- 3. Complete one of the following procedures as appropriate to display the **Product Edit** window.
	- <sup>l</sup> Click the **Add Product** button to create a new product record.
	- Check a product's checkbox and click the **Clone Product** button to create a new product record based on the selected product.
	- Check a product's checkbox and click the **Edit Product** button to modify an existing product record.

#### **Procedures**

- Create and Maintain a Product
- Adjust Lead Time
- Modify Min/Max Levels

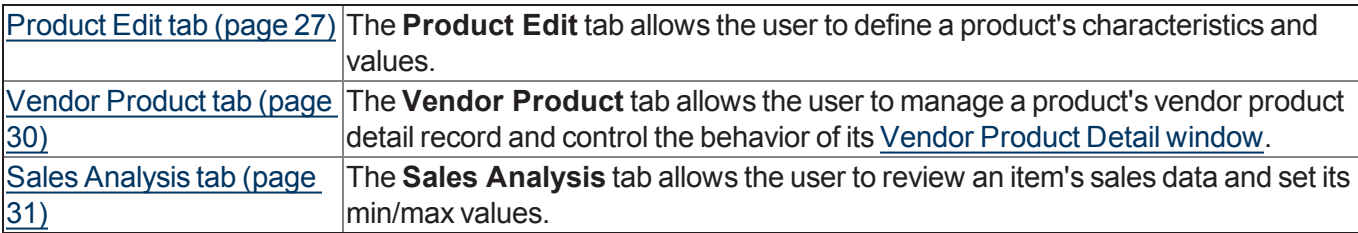

### <span id="page-26-0"></span>**Product Edit tab**

The **Product Edit** tab allows the user to define a product's characteristics and values.

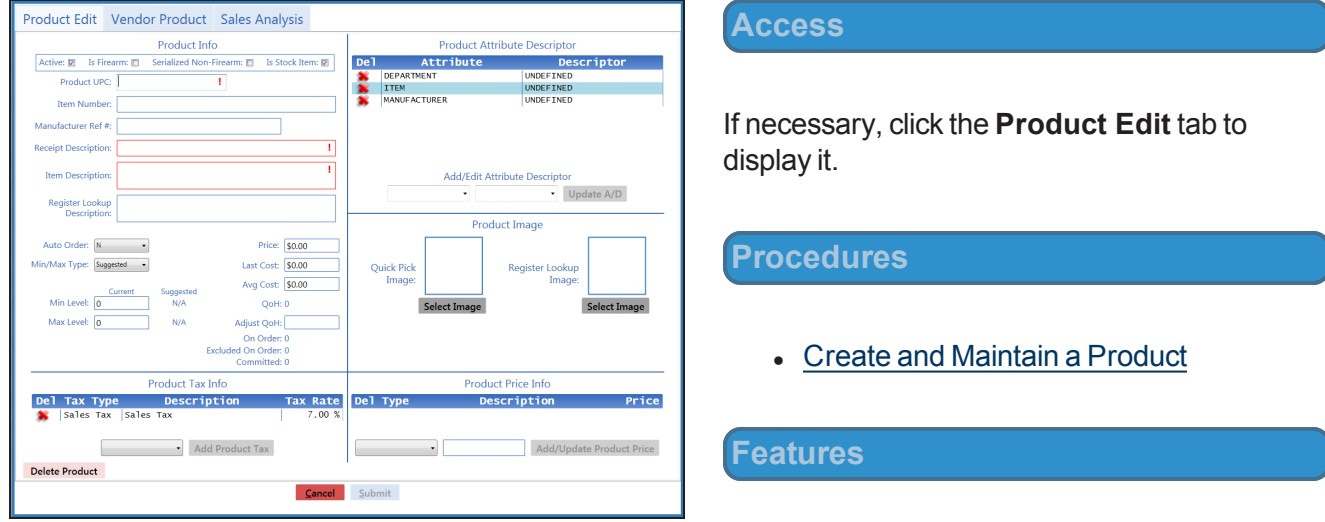

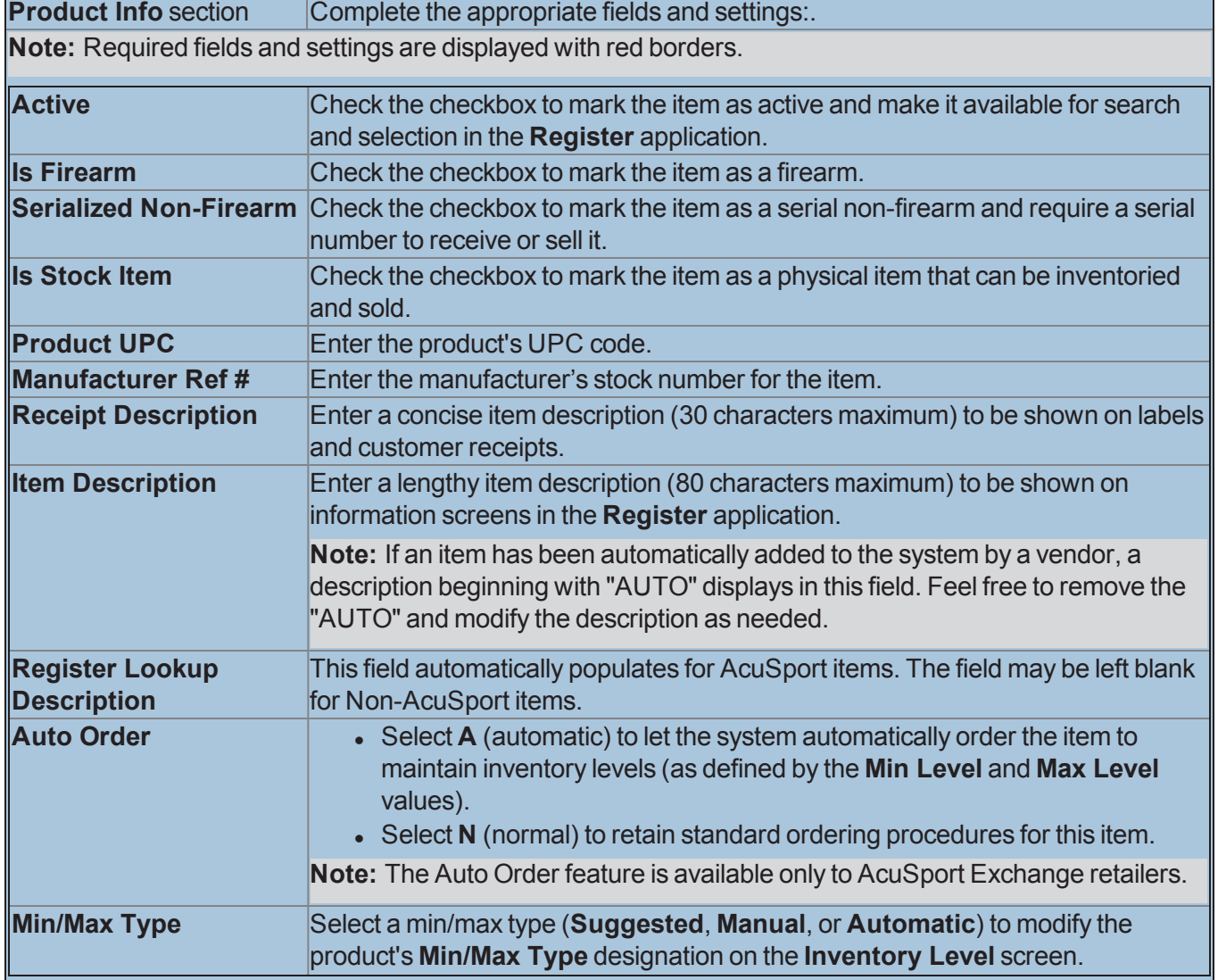

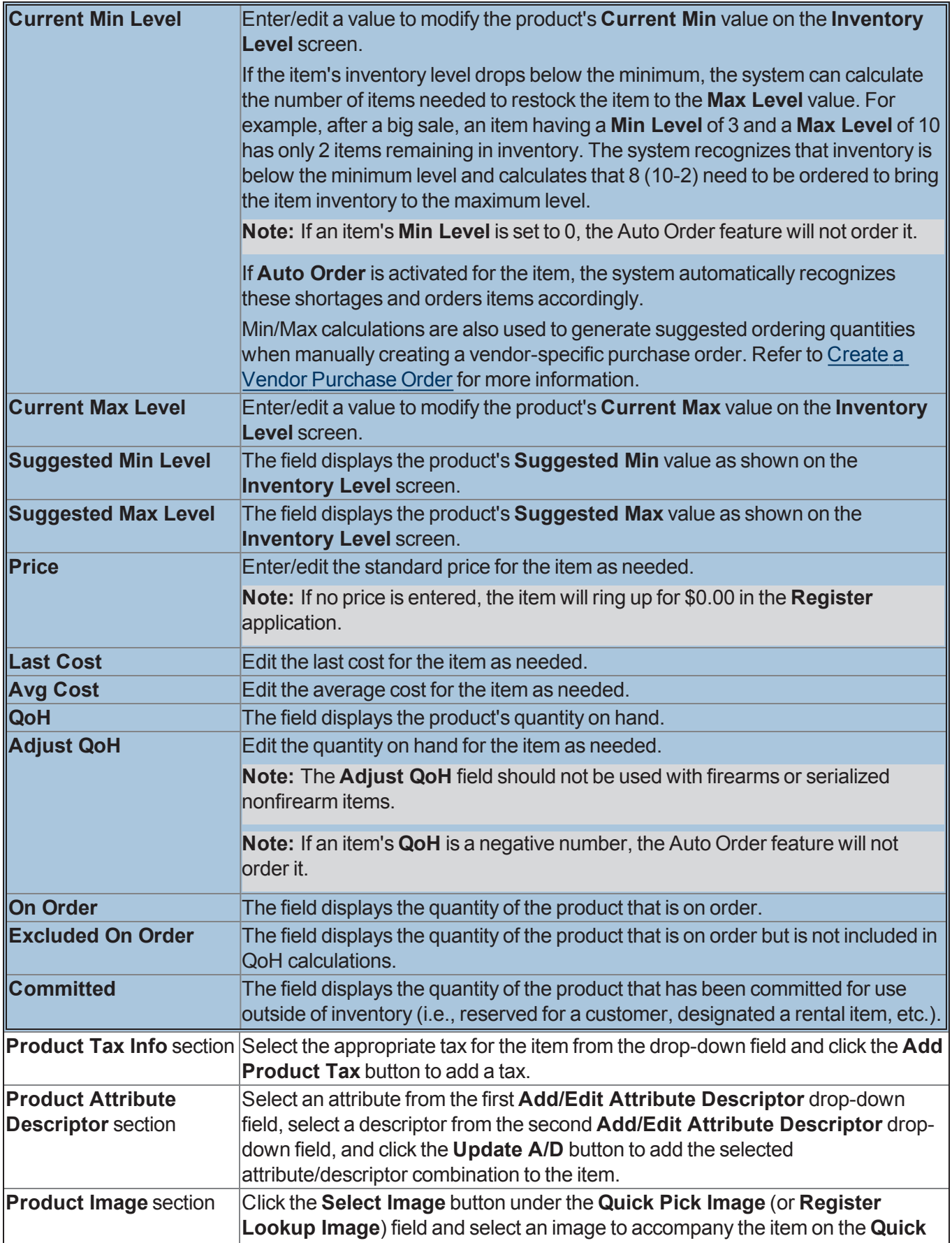

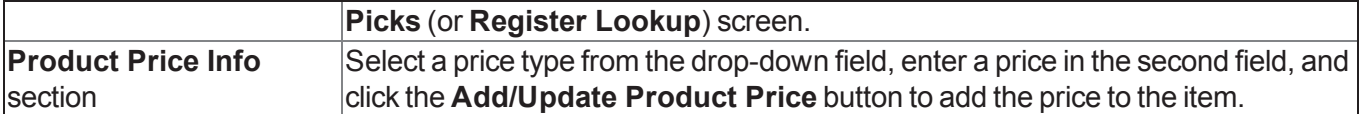

### <span id="page-29-0"></span>**Vendor Product tab**

The **Vendor Product** tab allows the user to manage a product's vendor product detail record and control the behavior of its Vendor Product Detail window.

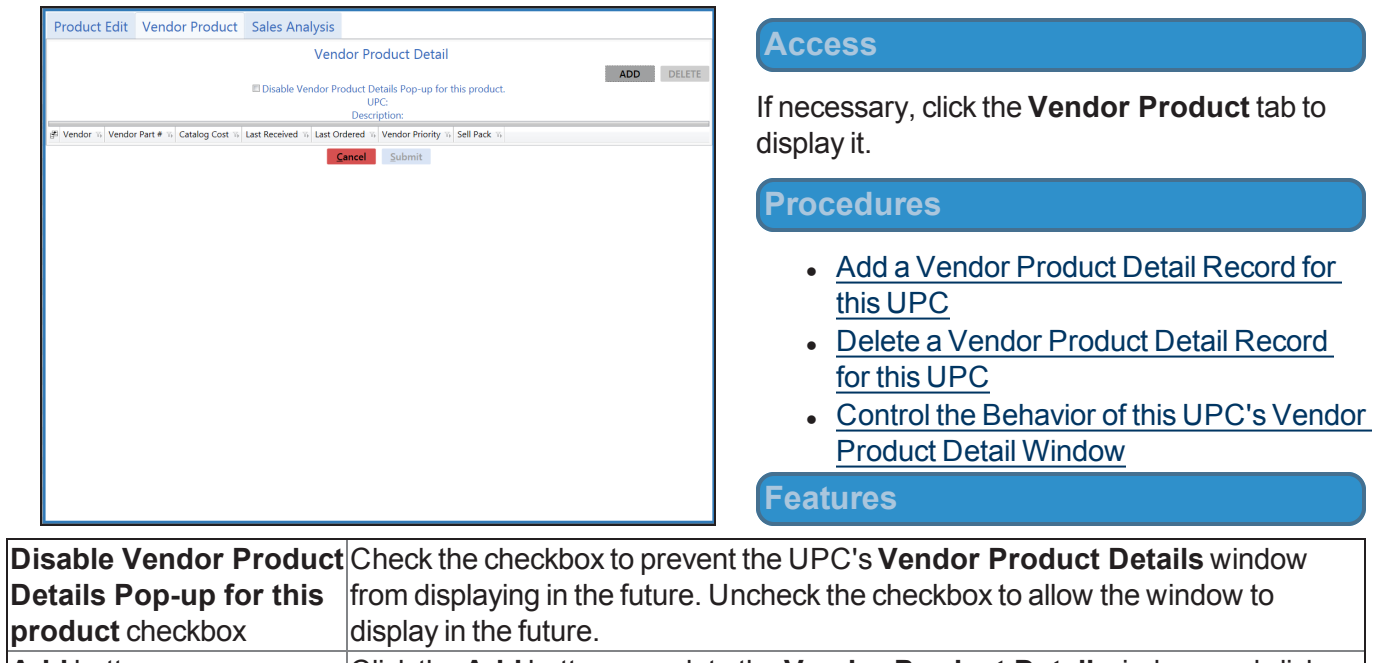

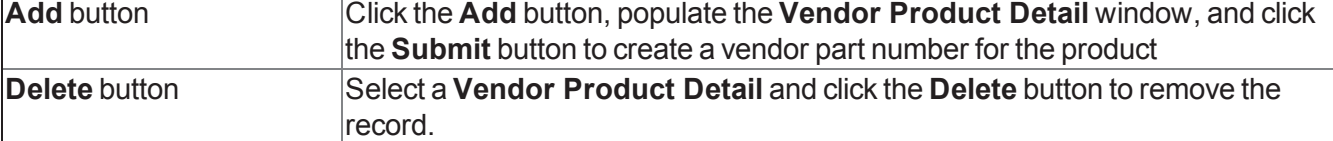

### <span id="page-30-0"></span>**Sales Analysis tab**

The **Sales Analysis** tab allows the user to review an item's sales data and set its min/max values.

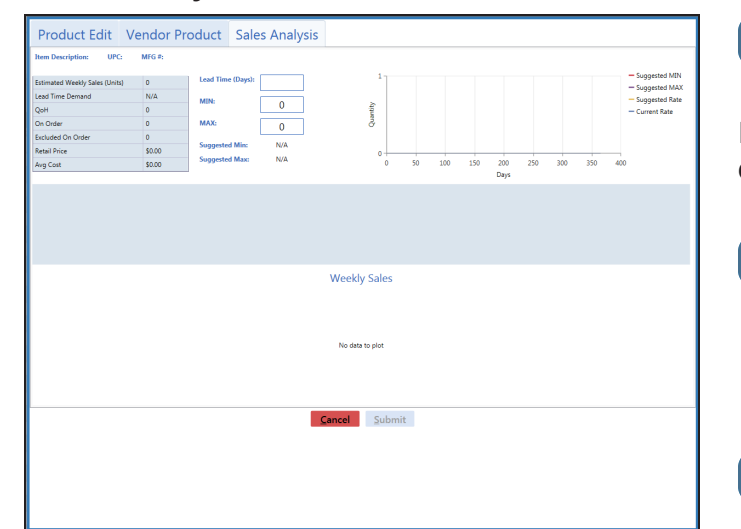

**Access**

If necessary, click the **Sales Analysis** tab to display it.

#### **Procedures**

- Display Case UPC or Unit UPC Data
- Adjust Lead Time
- Modify Min/Max Levels

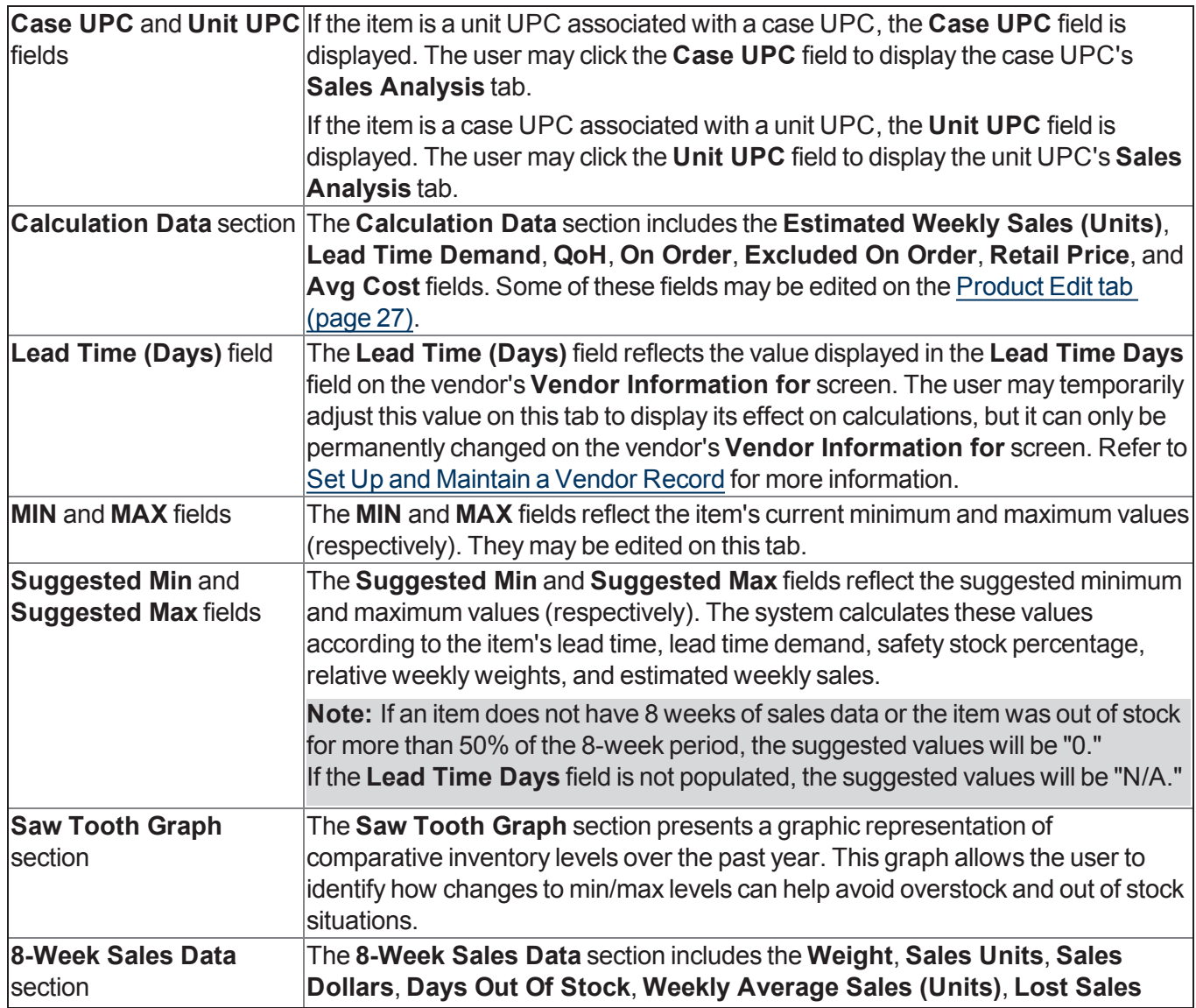

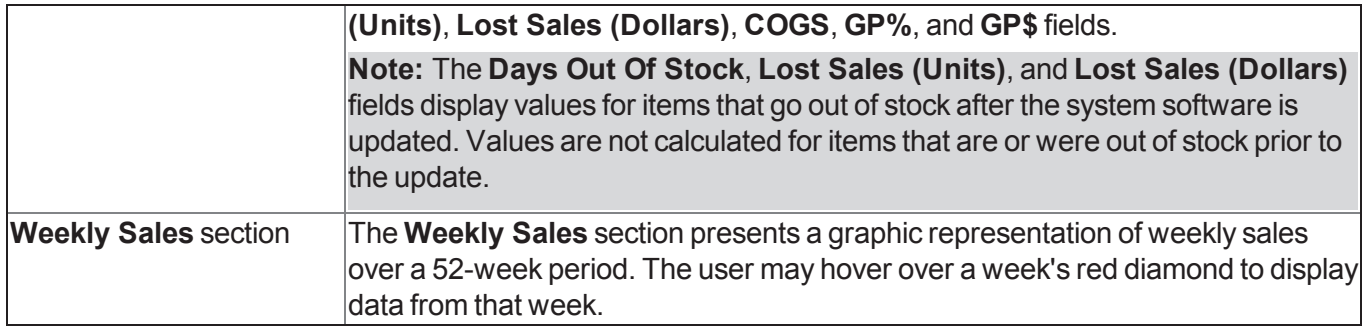

<span id="page-32-0"></span>The **Accounting Setup** screen allows the user to establish links between the Accounting Module and associated QuickBooks accounts and locations.

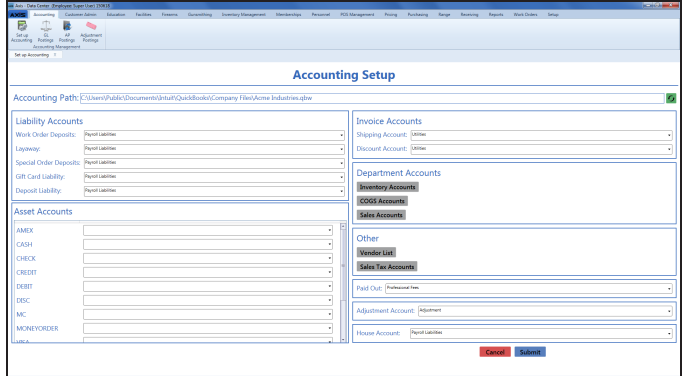

#### **Access**

- 1. If it is open, close the **Data Center** application.
- 2. Make sure all other users are logged out of the QuickBooks application.
- 3. Log in to the QuickBooks application with Administrator rights.
- 4. Log In to the Data Center Application to display the **Data Center Main Menu** screen.

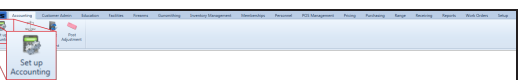

5. Select **Accounting > Set Up Accounting** from the main menu to display the **Accounting Setup** screen and an error message.

**Note:** If this message appears during initial setup, it may be ignored. If it appears during a subsequent procedure, check the QuickBooks program to make sure it is open and there are no other users.

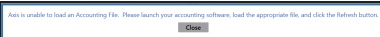

6. Click the **Close** button to close the window.

#### **Procedures**

• Set Up Accounting Links and Features

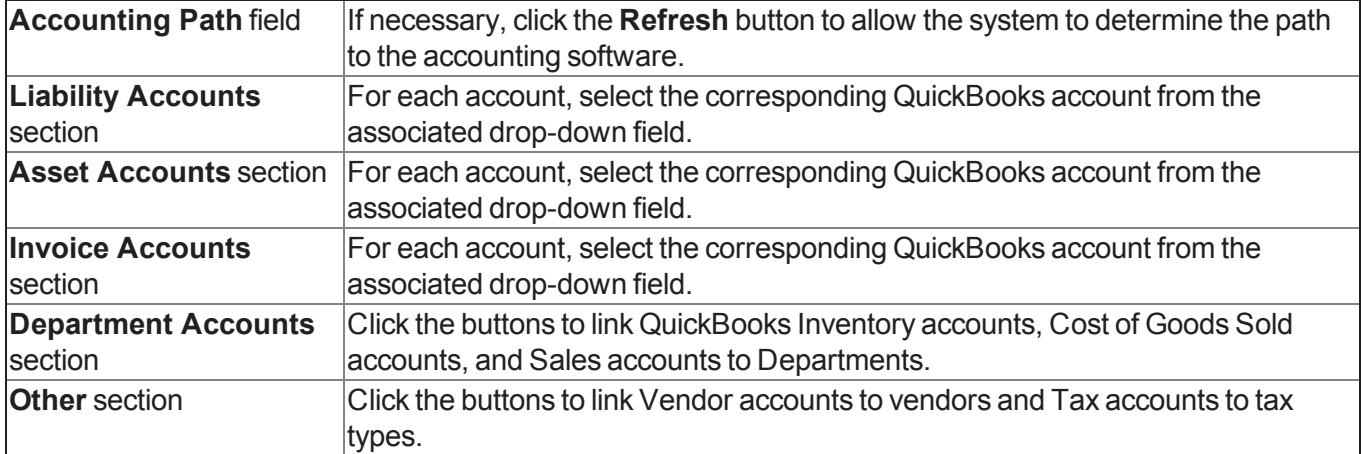

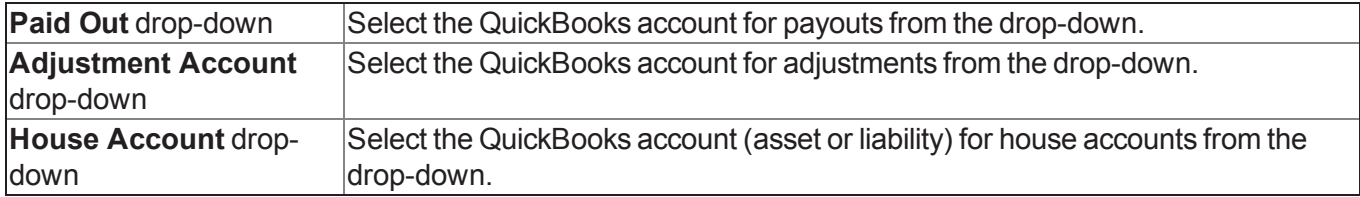

<span id="page-34-0"></span>The **AP Postings** screen allows the user to post accounts payable invoices to the accounting (QuickBooks) software.

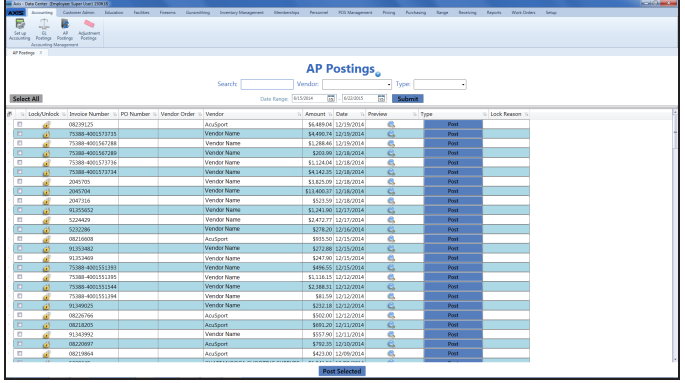

#### **Access**

- 1. If it is open, close the **Data Center** application.
- 2. Make sure all other users are logged out of the QuickBooks application.
- 3. Log in to the QuickBooks application with Administrator rights.
- 4. Log In to the Data Center Application to display the **Data Center Main Menu** screen.

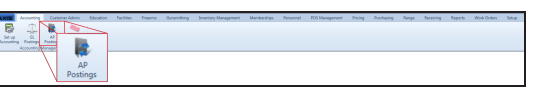

5. Select **Accounting > AP Postings** from the main menu to display the **AP Postings** screen.

#### **Procedures**

• Post Accounts Payable Invoices to the Accounting Software

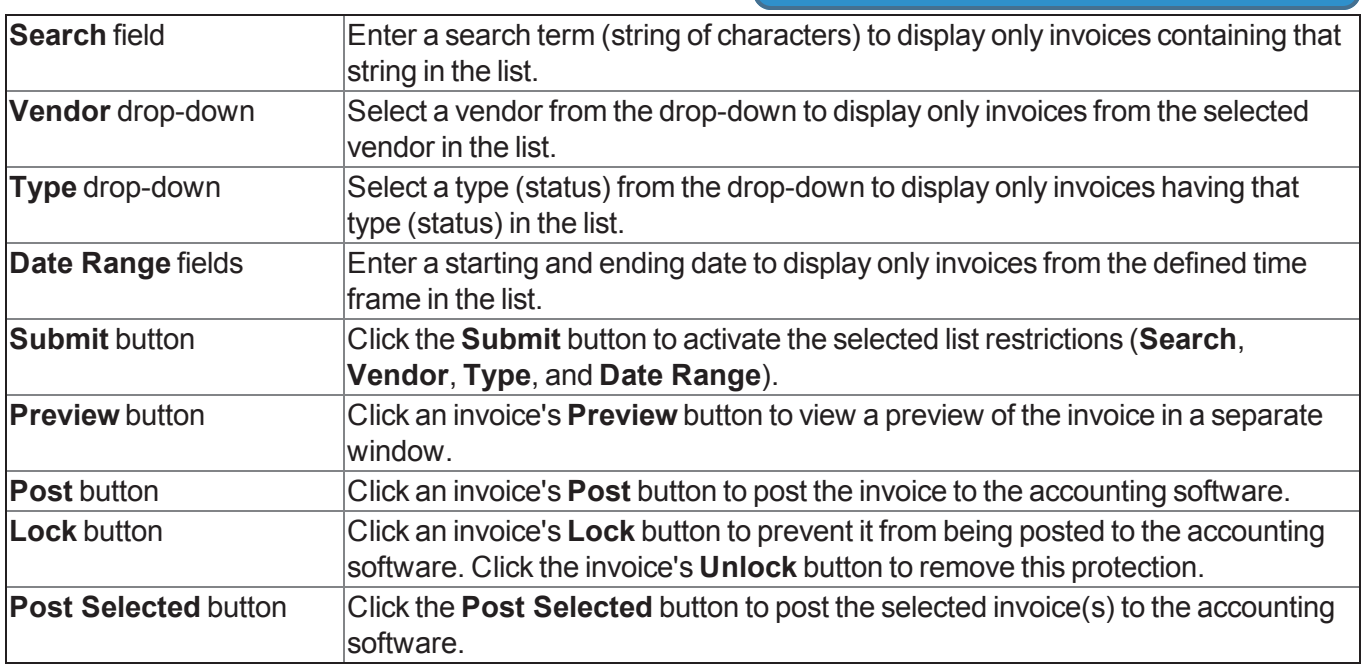

<span id="page-35-0"></span>The **GL Postings** screen allows the user to post general ledger entries to the accounting (QuickBooks) software.

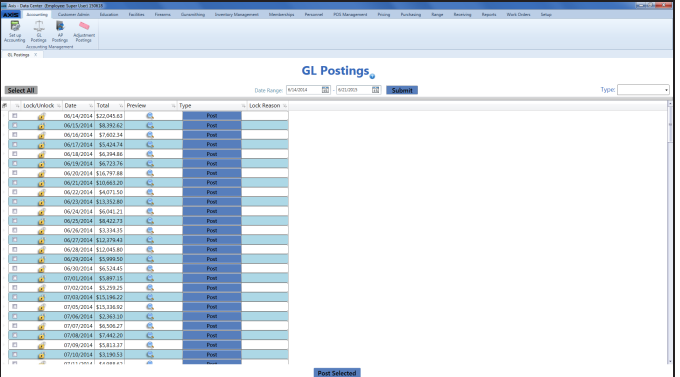

#### **Access**

- 1. If it is open, close the **Data Center** application.
- 2. Make sure all other users are logged out of the QuickBooks application.
- 3. Log in to the QuickBooks application with Administrator rights.
- 4. Log In to the Data Center Application to display the **Data Center Main Menu** screen.

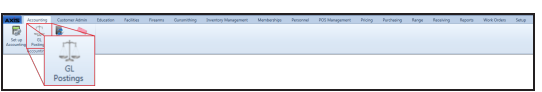

5. Select **Accounting > GL Postings** from the main menu to display the **GL Postings** screen.

#### **Procedures**

• Post Accounting Entries to the Accounting **Software** 

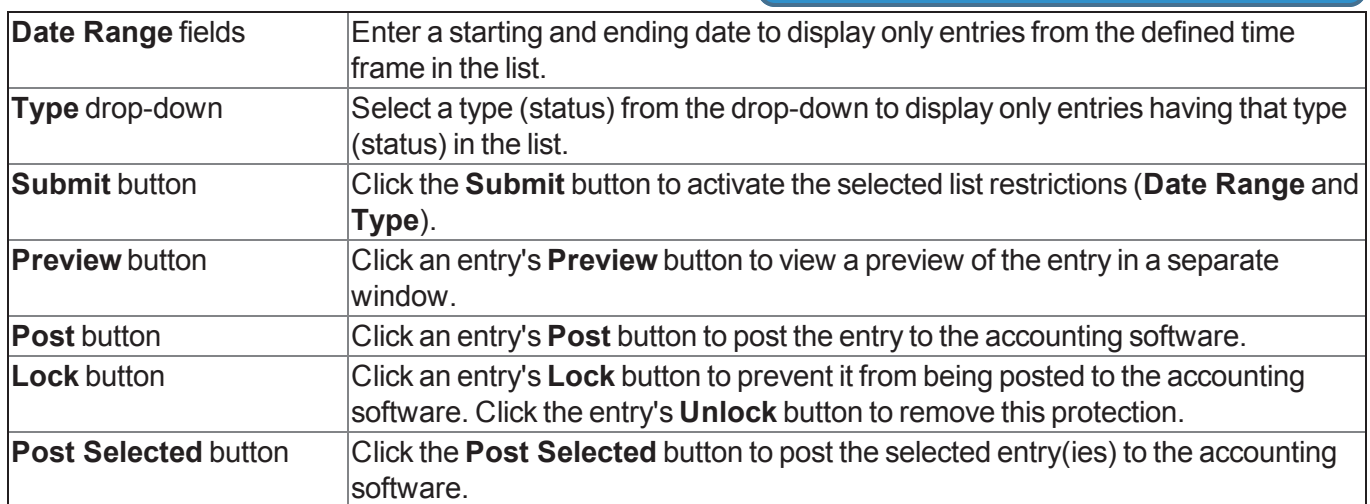

<span id="page-36-0"></span>The **Adjustment Postings** screen allows the user to review inventory adjustments and post them to the accounting (QuickBooks) software.

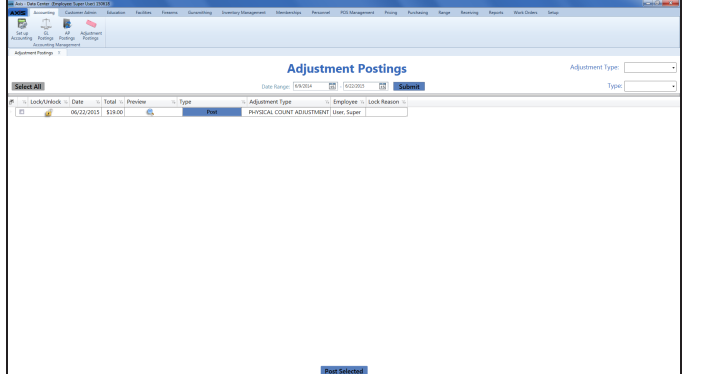

#### **Access**

- 1. If it is open, close the **Data Center** application.
- 2. Make sure all other users are logged out of the QuickBooks application.
- 3. Log in to the QuickBooks application with Administrator rights.
- 4. Log In to the Data Center Application to display the **Data Center Main Menu** screen.

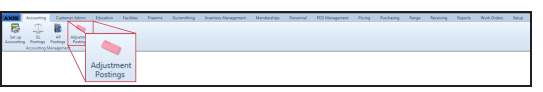

5. Select **Accounting > Adjustment Postings** from the main menu to display the **Adjustment Postings** screen.

#### **Procedures**

- Post Inventory Adjustments to the Accounting Software
- **Features**

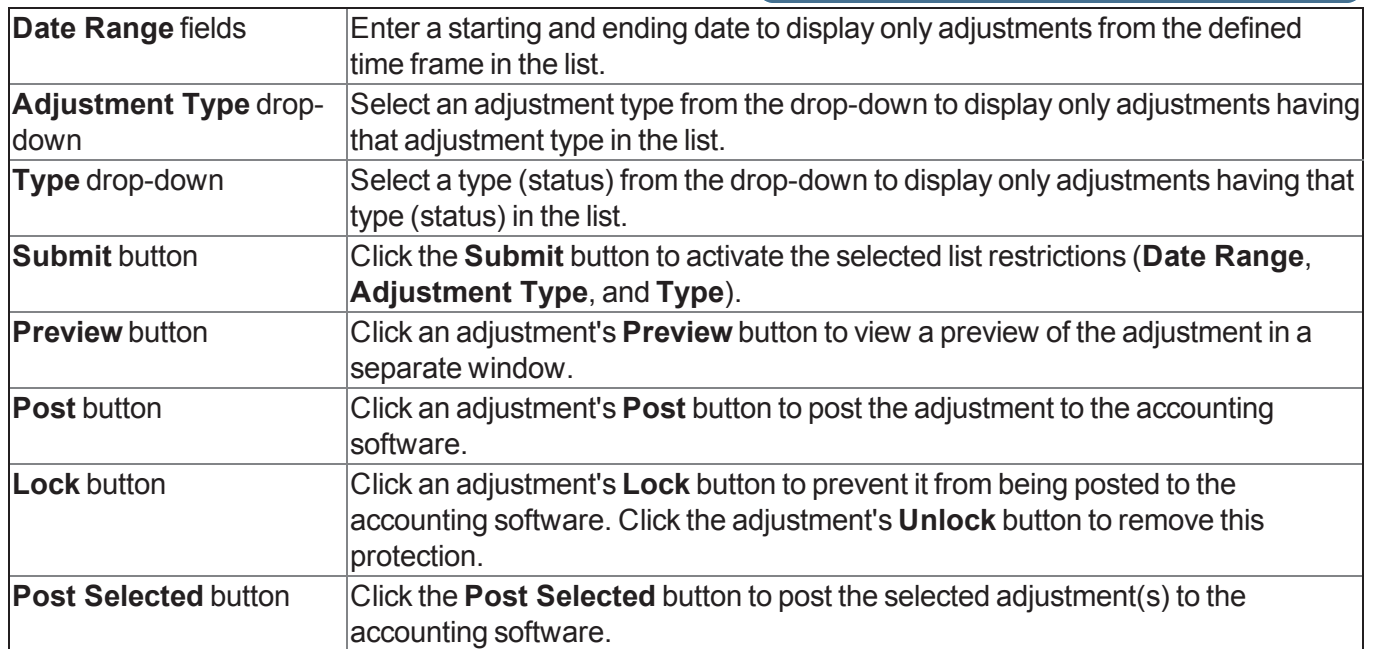

<span id="page-37-0"></span>The **Case Quantity** screen allows the user to establish a relationship between a single item (selling unit UPC) and a case or multi-pack (case UPC) of the same item and to define the number of items in the case.

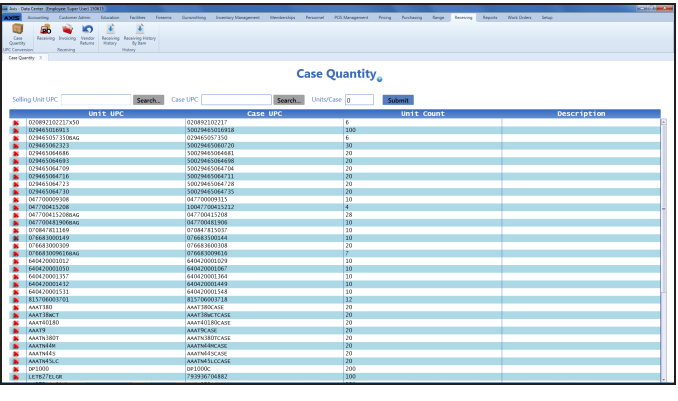

**Access** 1. Log In to the Data Center Application to display the **Data Center Main Menu** screen.  $\begin{picture}(130,10) \put(0,0){\line(1,0){100}} \put(15,0){\line(1,0){100}} \put(15,0){\line(1,0){100}} \put(15,0){\line(1,0){100}} \put(15,0){\line(1,0){100}} \put(15,0){\line(1,0){100}} \put(15,0){\line(1,0){100}} \put(15,0){\line(1,0){100}} \put(15,0){\line(1,0){100}} \put(15,0){\line(1,0){100}} \put(15,0){\line(1,0){100}}$ 

2. Select **Receiving > Case Quantity** from the main menu to display the **Case Quantity** screen.

#### **Procedures**

- Set Up a Case [Quantity](#page-39-0) (page 40)
- Delete a Case [Quantity](#page-38-0) (page 39)

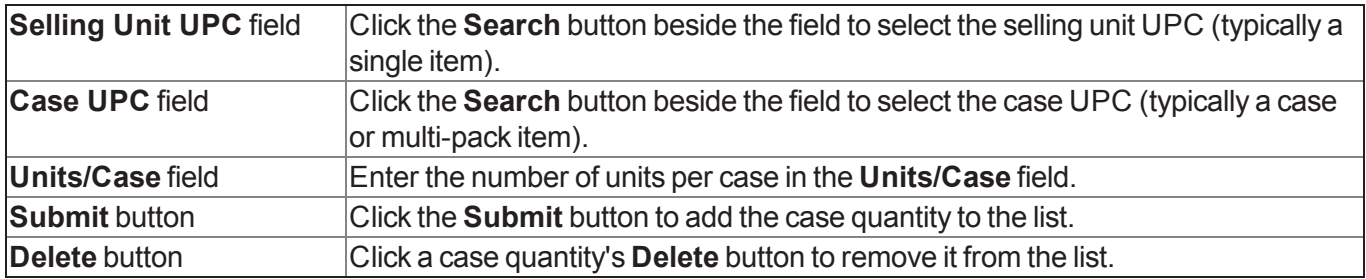

### <span id="page-38-0"></span>**Delete a Case Quantity**

Complete the following procedure to delete a case quantity.

**Note:** A case quantity may not be deleted if an item associated with it is included in a physical inventory stocktaking count group.

- 1. Navigate to the **Case Quantity** screen.
	- 1. Log In to the Data Center Application to display the **Data Center Main Menu** screen.

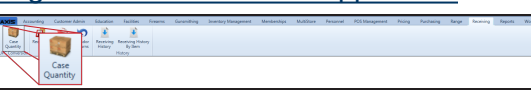

2. Select **Receiving > Case Quantity** from the main menu to display the **Case Quantity** screen.

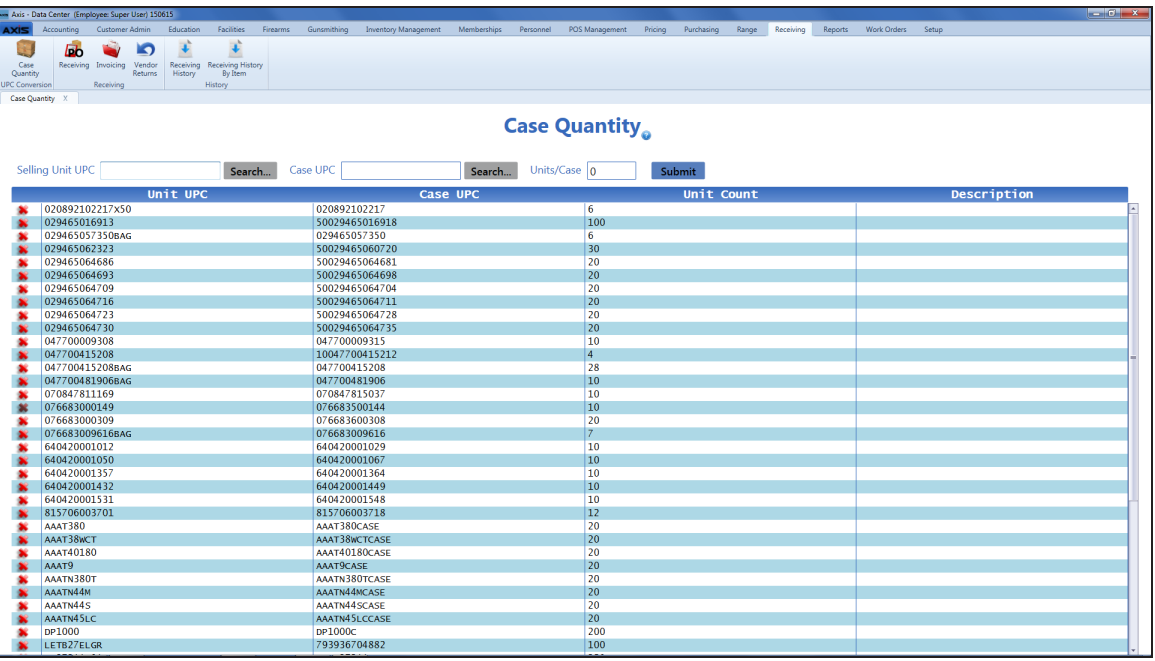

2. Click a case quantity's **Delete** button to display a deletion confirmation window.

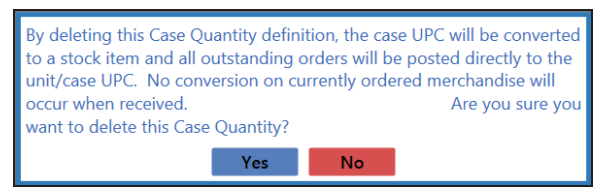

- 3. Click the **Yes** button to remove the case quantity from the screen.
- 4. Click the tab's **Close** button to close the screen.

### <span id="page-39-0"></span>**Set Up a Case Quantity**

- 1. Navigate to the **Case Quantity** screen.
	- 1. Log In to the Data Center Application to display the **Data Center Main Menu** screen.

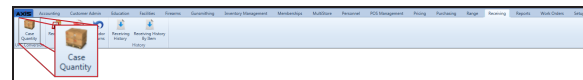

2. Select **Receiving > Case Quantity** from the main menu to display the **Case Quantity** screen.

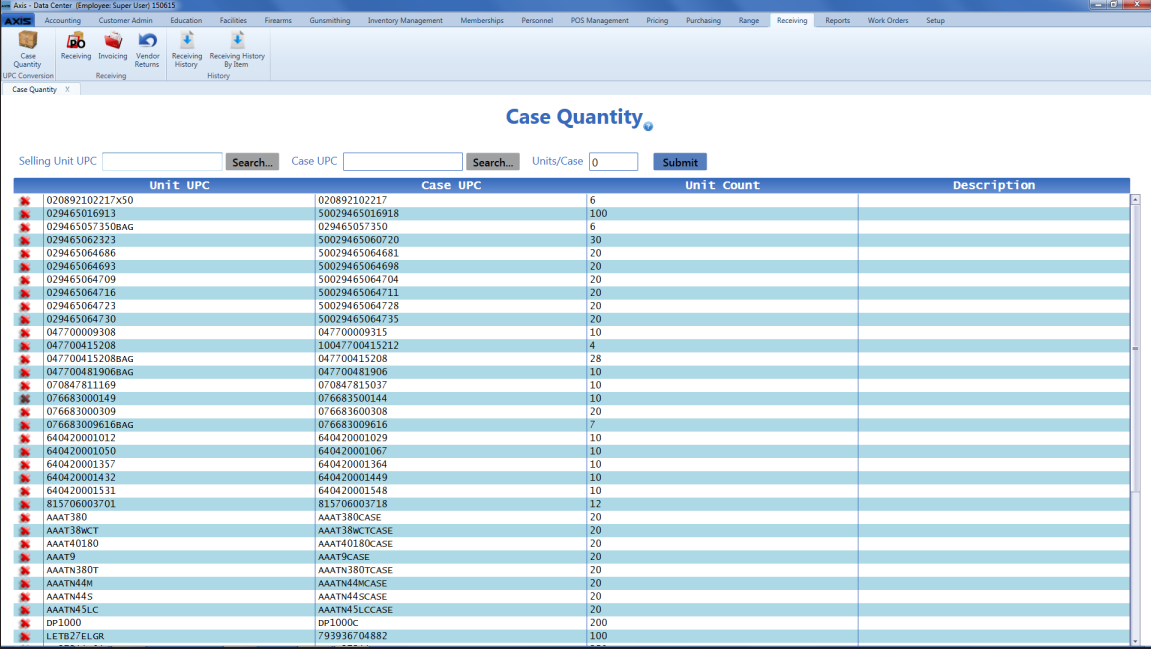

- 2. Click the **Search** button beside the **Selling Unit UPC** field to display the **Product Search** window.
- 3. Select a Product to identify the selling unit UPC (typically a single item).
- 4. Click the **Search** button beside the **Case UPC** field to display the **Product Search** window.
- 5. Select a Product to identify the case UPC (typically a case or multi-pack item).

**Note:** If the case UPC does not exist in the database, refer to Manage Product Information for information on adding the case UPC to the product database. Be sure to uncheck the **Is Stock Item** checkbox and set the price according to the contents of the case UPC.

- 6. Enter the number of units per case in the **Units/Case** field.
- 7. Click the **Submit** button to add the case quantity to the screen.
- 8. Click the tab's **Close** button to close the screen.

<span id="page-40-0"></span>The **Product Inventory Stocktaking** screen allows the user to create/select an inventory count group, complete a count of items in the group, and view the **Variance Report**.

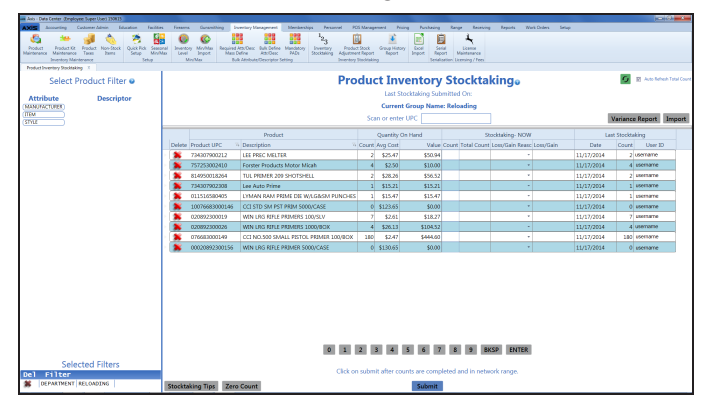

#### **Access**

1. Log In to the Data Center Application to display the **Data Center Main Menu** screen.

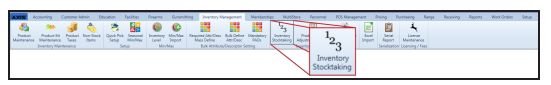

2. Select **Inventory Management > Inventory Stocktaking** from the main menu to display the **Inventory Groups** window in front of the **Product Maintenance** screen.

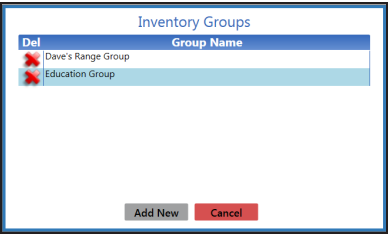

- 3. Complete one of the following procedures as appropriate to display the **Product Inventory Stocktaking** window.
	- Create an Inventory Count Group
	- Select an Inventory Count Group

#### **Procedures**

- Perform a Physical Inventory Count for Non-Firearm Items
- View the Variance Report
- Import Inventory Stocktaking Data

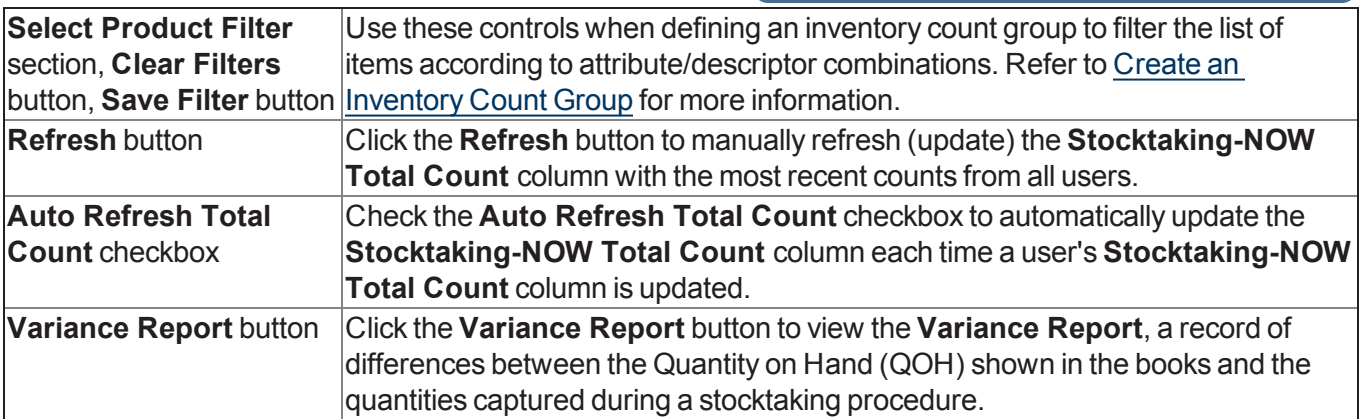

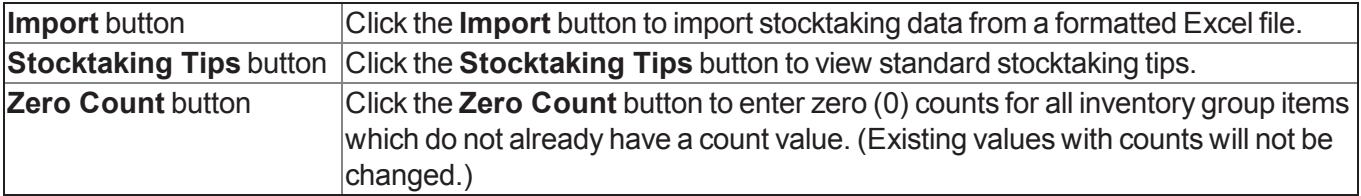

<span id="page-42-0"></span>The **Product Kit Maintenance** screen allows the user to create, edit, modify products within, and delete product kits.

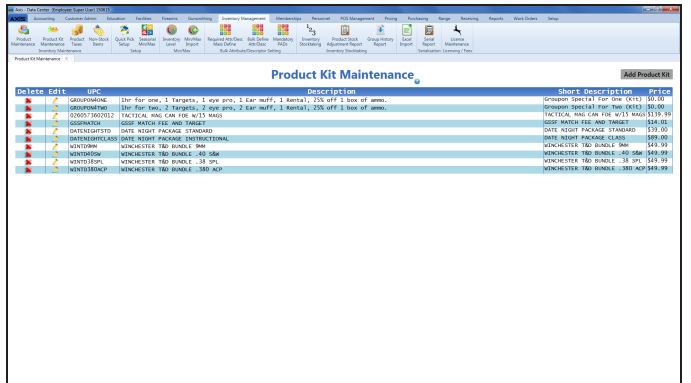

#### **Access**

1. Log In to the Data Center Application to display the **Data Center Main Menu** screen.

### 2. Select **Inventory Management > Product Kit Maintenance** from the main menu to display the **Product Kit**

**THESELFALLERS** 

#### **Procedures**

• Manage Product Kits

**Maintenance** screen.

- Create or Edit a Product Kit
- Add and Edit a [Product](#page-44-0) Kit Product (page [45\)](#page-44-0)
- $\bullet$  [Remove](#page-43-0) a Product Kit Product (page 44)
- Delete a Product Kit

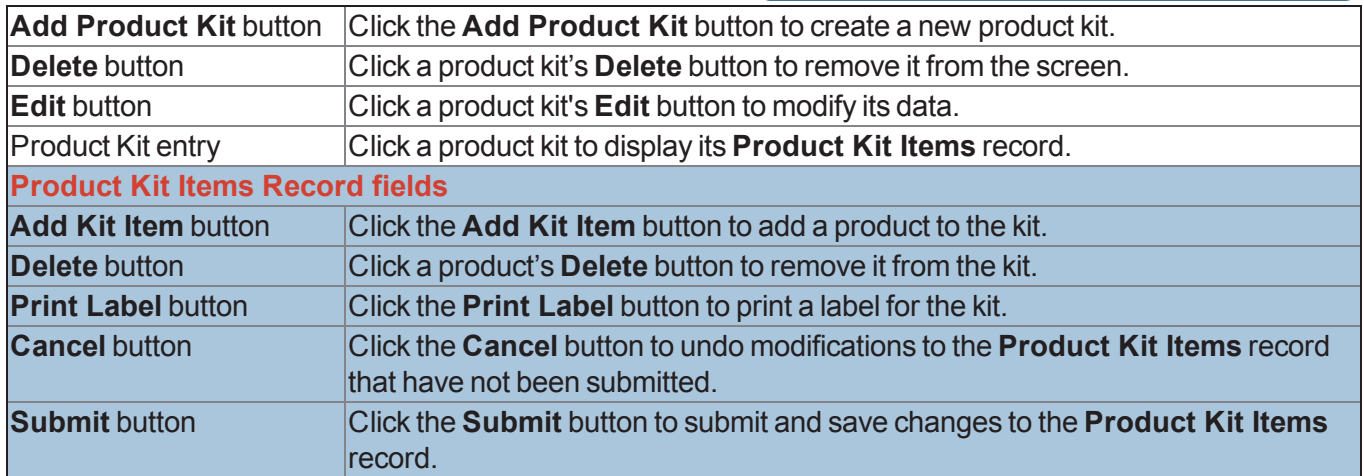

### <span id="page-43-0"></span>**Remove a Product Kit Product**

- 1. Navigate to the **Product Kit Maintenance** screen.
	- 1. Log In to the Data Center Application to display the **Data Center Main Menu** screen.

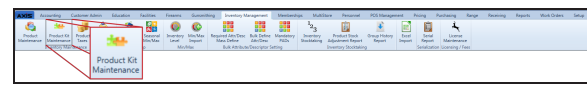

2. Select **Inventory Management > Product Kit Maintenance** from the main menu to display the **Product Kit Maintenance** screen.

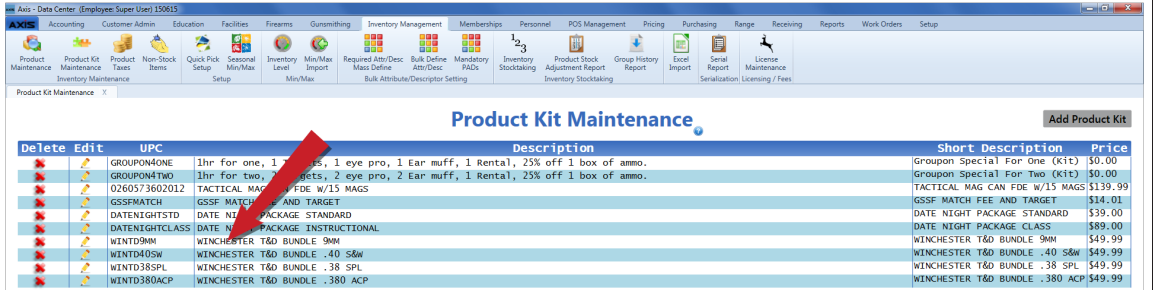

2. Click a product kit to display its **Product Kit Items** record.

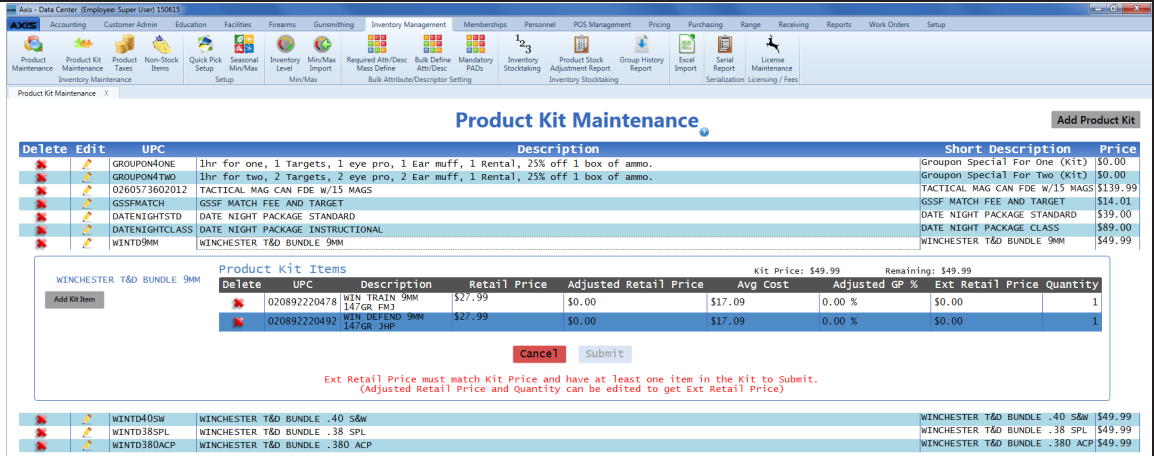

3. Click a product's **Delete** button to display a deletion confirmation window.

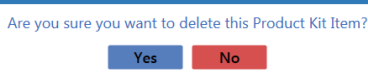

- 4. Click the **Yes** button to close the window and remove the product from the **Product Kit Items** record.
- 5. When all unwanted products have been removed from the kit, add additional products as desired and modify the **Quantity** and **Adjusted Retail Price** values for each product in the kit.

**Note:** Refer to Add and Edit a [Product](#page-44-0) Kit Product (page 45) for more information.

### <span id="page-44-0"></span>**Add and Edit a Product Kit Product**

- 1. Navigate to the **Product Kit Maintenance** screen.
	- 1. Log In to the Data Center Application to display the **Data Center Main Menu** screen.

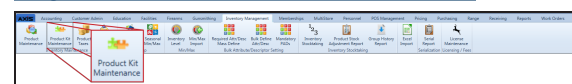

2. Select **Inventory Management > Product Kit Maintenance** from the main menu to display the **Product Kit Maintenance** screen.

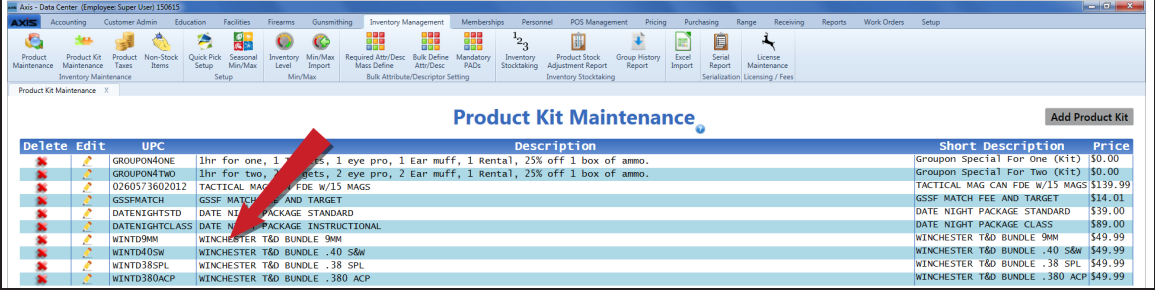

2. Click a product kit to display its **Product Kit Items** record.

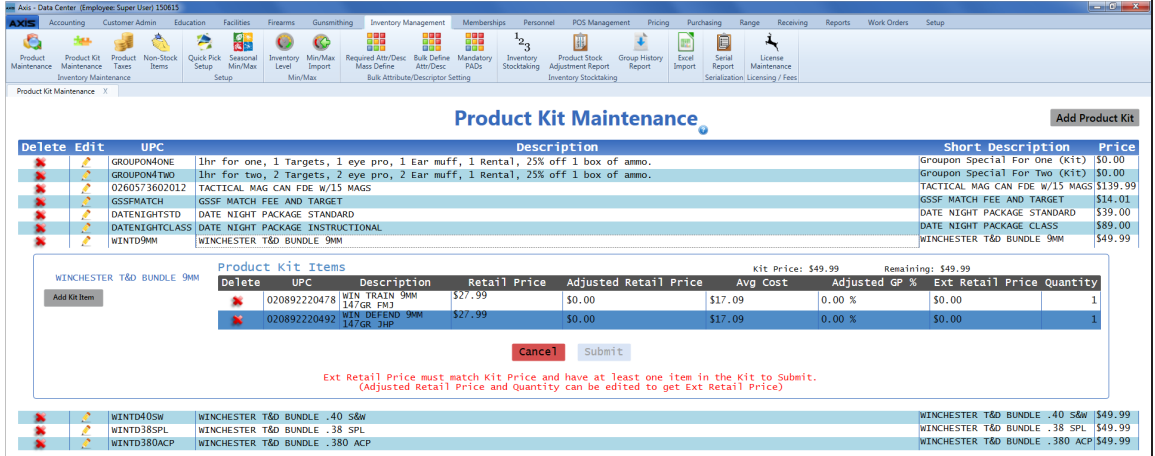

3. Complete the following procedure as needed to add individual products to the kit:

**Note:** To remove a product from a kit, refer to [Remove](#page-43-0) a Product Kit Product (page 44).

- 1. Click the **Add Kit Item** button to display the **Product Search** window.
- 2. Select a Product to add it to the **Product Kit Items** record.

**Note:** These types of products may not be added to a kit: Firearms, Serialized non-firearms, Range use products, Licenses, Gift Cards, Memberships, Classes, System generated items, and other product kits.

- 4. If needed, modify a product's **Quantity** value to reflect the quantity of the product to include in each kit.
- 5. When all products have been added and quantified as desired, assign an **Adjusted Retail Price** value to each product.

**Note:** A product's **Adjusted Retail Price** represents the portion of the total kit price that is attributed to that single product. This value is multiplied by the product's **Quantity** to determine the product's **Ext Retail Price** value.

The sum of all **Ext Retail Price** values must be equal to the **Kit Price** in order for the **Submit** button to

be active and available. The **Remaining** field displays the difference between these values and shows "\$0.00" when the values are equal.

- 6. Click the **Submit** button to display a save confirmation window.
- 7. Click the **Close** button to close the window.

**Note:** If a product is added to or removed from a kit or the kit's **Price** is changed, the **Adjusted Retail Price** values will need to be reset.

<span id="page-46-0"></span>The **Non-Stock Items** screen allows the user to view and modify non-stock items.

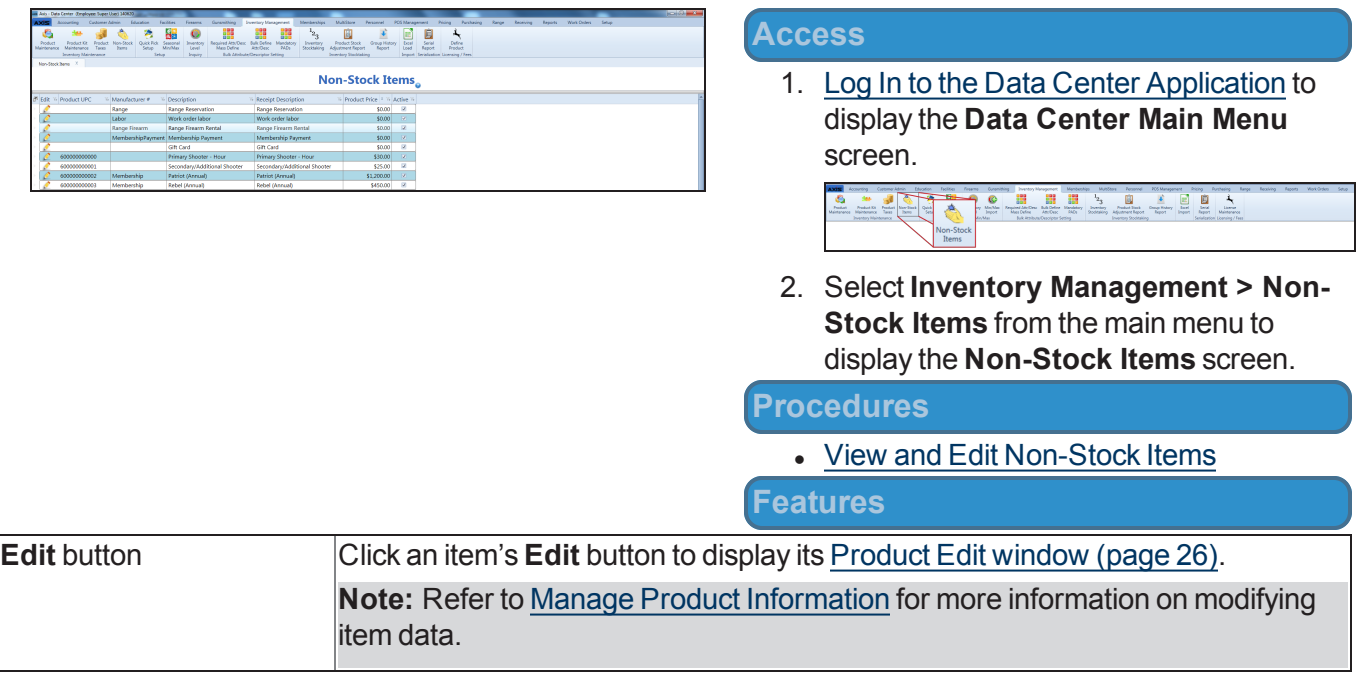

<span id="page-47-0"></span>The **Excel Import** screen allows the user to import item data into the inventory by creating, populating, and importing a formatted Excel file.

ĺ

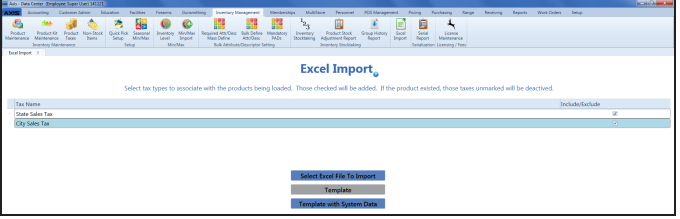

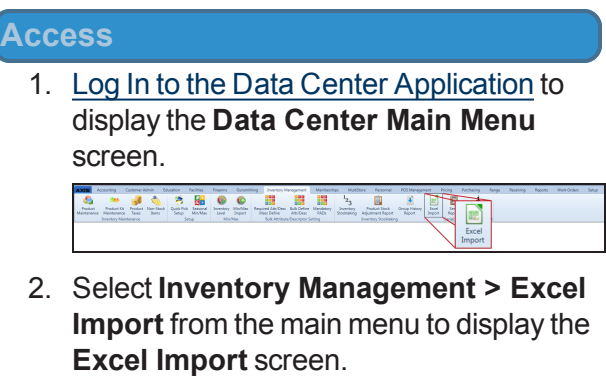

#### **Procedures**

• Import Inventory Item Data

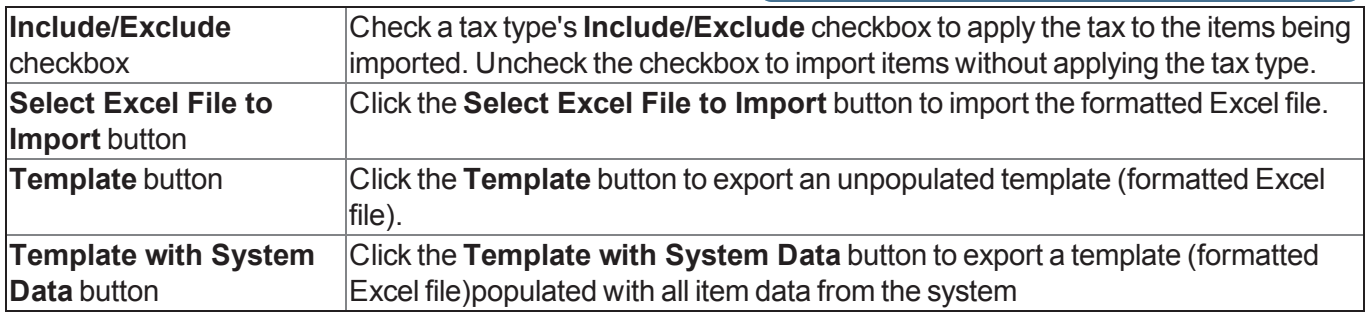

<span id="page-48-0"></span>The **Sales Events** screen allows the user to create, edit, and delete sales events, assign products to events, and edit product prices.

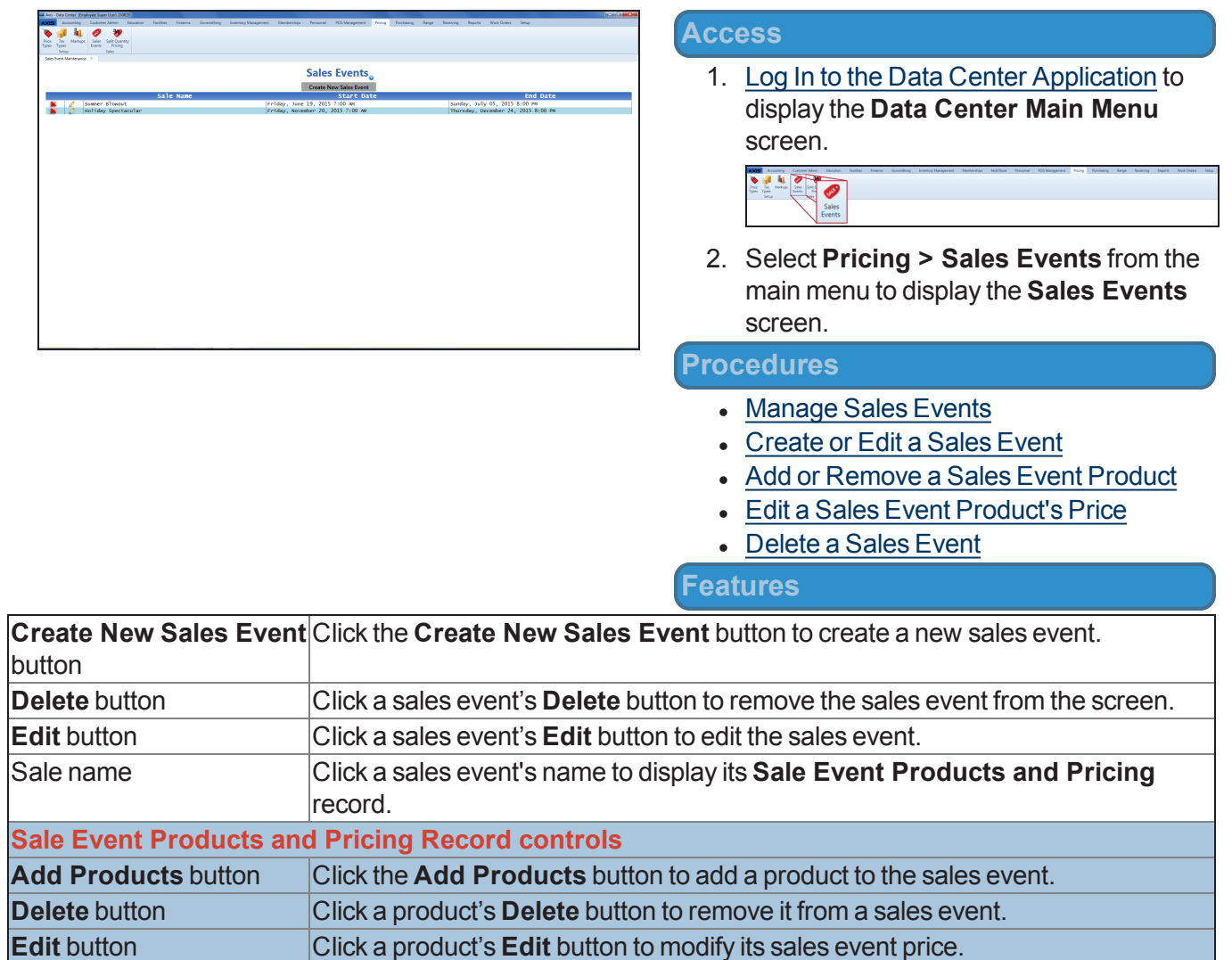

<span id="page-49-0"></span>The **Split Quantity Pricing** screen allows the user to create, edit, and delete split quantity pricing events, assign products to these events, and edit product prices.

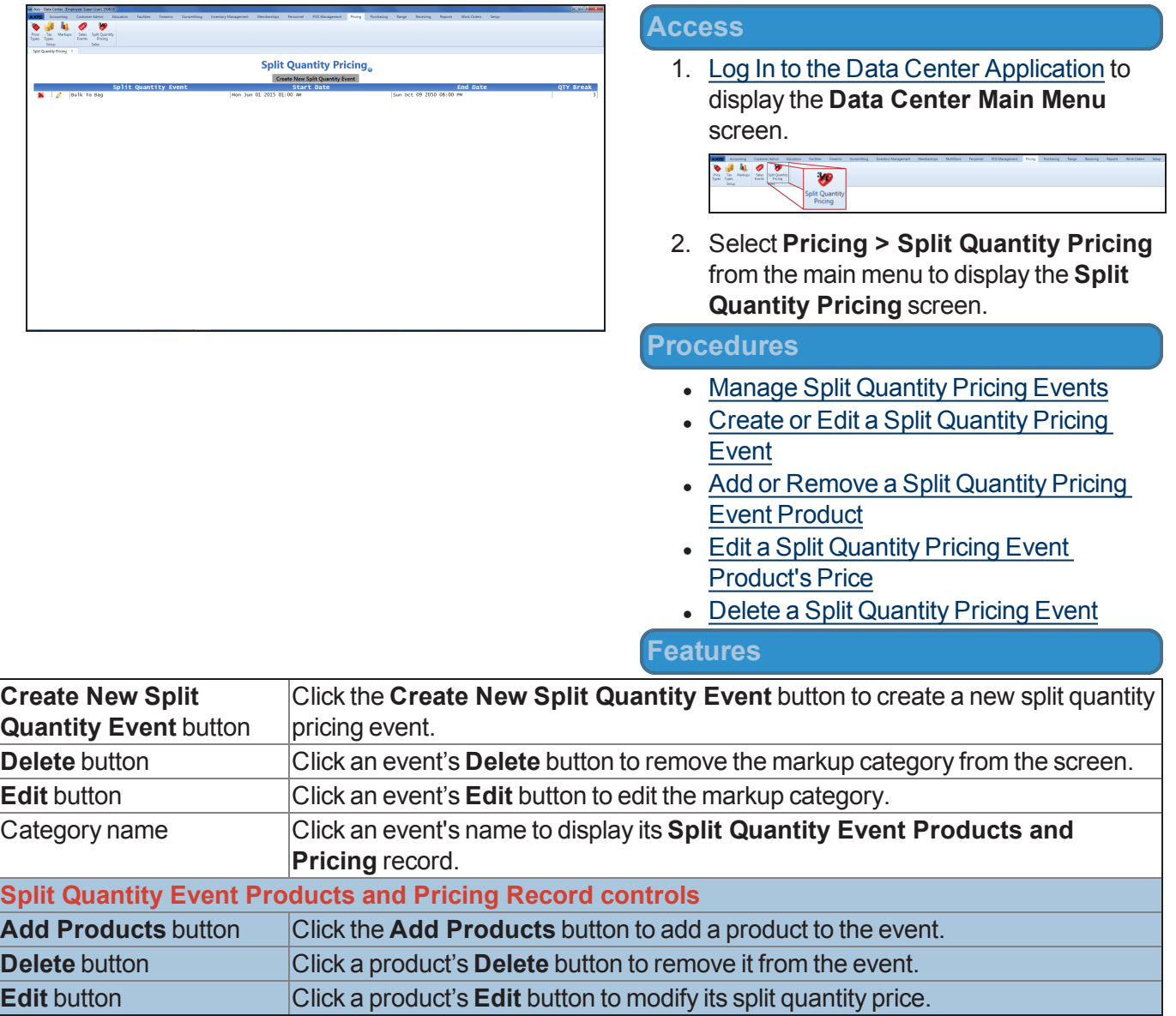

<span id="page-50-0"></span>The **Layaway** page allows the user to place an item on layaway, define the layaway terms, and add the initial layaway payment (deposit) to the Cash Register screen.

![](_page_50_Picture_2.jpeg)

#### **Access**

- 1. Log In to the Register Application.
- 2. Identify the Customer.
- 3. Click the **Sell** tab to display the **Sell** window.
- 4. Click the **Layaway** tab to display the **Layaway** page.

#### **Procedures**

• Place a Product on Layaway

![](_page_50_Picture_484.jpeg)

<span id="page-51-0"></span>The **Special Order** page allows the user to place an item on special order, define the order terms, and add the initial special order payment (deposit) to the Cash Register screen.

![](_page_51_Picture_2.jpeg)

#### **Access**

- 1. Log In to the Register Application.
- 2. Identify the Customer.
- 3. Click the **Sell** tab to display the **Sell** window.
- 4. Click the **Special Order** tab to display the **Special Order** page.

#### **Procedures**

• Place a Special Order

![](_page_51_Picture_502.jpeg)